# **C320 Turbo/PCI User's Manual**

**Fourth Edition, July 2008** 

*[www.moxa.com/product](http://www.moxa.com/product)*

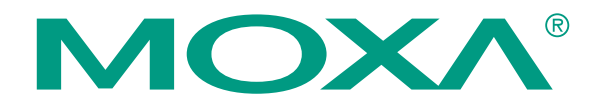

© 2008 Moxa Inc., all rights reserved. Reproduction without permission is prohibited.

# **C320 Turbo/PCI User's Manual**

The software described in this manual is furnished under a license agreement and may be used only in accordance with the terms of that agreement.

## **Copyright Notice**

Copyright © 2008 Moxa Inc. All rights reserved. Reproduction without permission is prohibited.

## **Trademarks**

MOXA is a registered trademark of Moxa Inc. All other trademarks or registered marks in this manual belong to their respective manufacturers.

## **Disclaimer**

Information in this document is subject to change without notice and does not represent a commitment on the part of Moxa.

Moxa provides this document "as is," without warranty of any kind, either expressed or implied, including, but not limited to, its particular purpose. Moxa reserves the right to make improvements and/or changes to this manual, or to the products and/or the programs described in this manual, at any time.

Information provided in this manual is intended to be accurate and reliable. However, Moxa assumes no responsibility for its use, or for any infringements on the rights of third parties that may result from its use.

This product might include unintentional technical or typographical errors. Changes are periodically made to the information herein to correct such errors, and these changes are incorporated into new editions of the publication.

## **Technical Support Contact Information [www.moxa.com/support](http://www.moxa.com/support)**

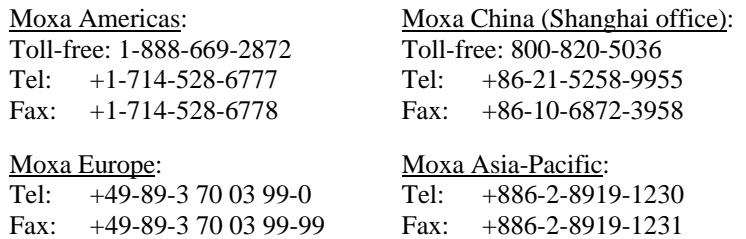

## About This Manual

This manual is composed of six Chapters and one Appendix. This manual is written for installer, system administrator and software programmer.

If you are a first-time installer and system administrator, we recommend you to go through the whole manual except Chapter 4.

If you are a software programmer, you may refer to Chapter 4 "Serial Programming Tools".

If you need cable wiring information, please see Chapter 5 "Connection Option (Opt8x) and Cable Wiring".

If you encounter any problem during installation, please refer to Chapter 6 "Troubleshooting".

☞ In this manual, C320Turbo Series refers to C320Turbo and C320Turbo/PCI.

#### **Chapter 1 Introduction**

Overview and features for C320Turbo/PCI are described. Also check list and overall installation guide.

#### **Chapter 2 Hardware Installation**

Hardware installation for C320Turbo/PCI .

#### **Chapter 3 Software Installation**

This Chapter details the software installation, configuration, driver loading/unloading, driver upgrade and removal for various operating systems: Windows NT, Windows 95/98 and UNIX.

#### **Chapter 4 Serial Programming Tools**

This Chapter roughly describes the programming tools for various O.S. platforms, including PComm under Windows NT, Windows 95/98 and standard UNIX system calls.

#### **Chapter 5 Connection Option and Cable Wiring**

This Chapter describes the RS-232/422 cable wiring for the connection options.

#### **Chapter 6 Troubleshooting**

This Chapter describes the problems and possible answers for C320Turbo/PCI.

#### **Appendix**

Specification details, PCI, Dual-Ported RAM, and UART are described.

# **Table of Contents**

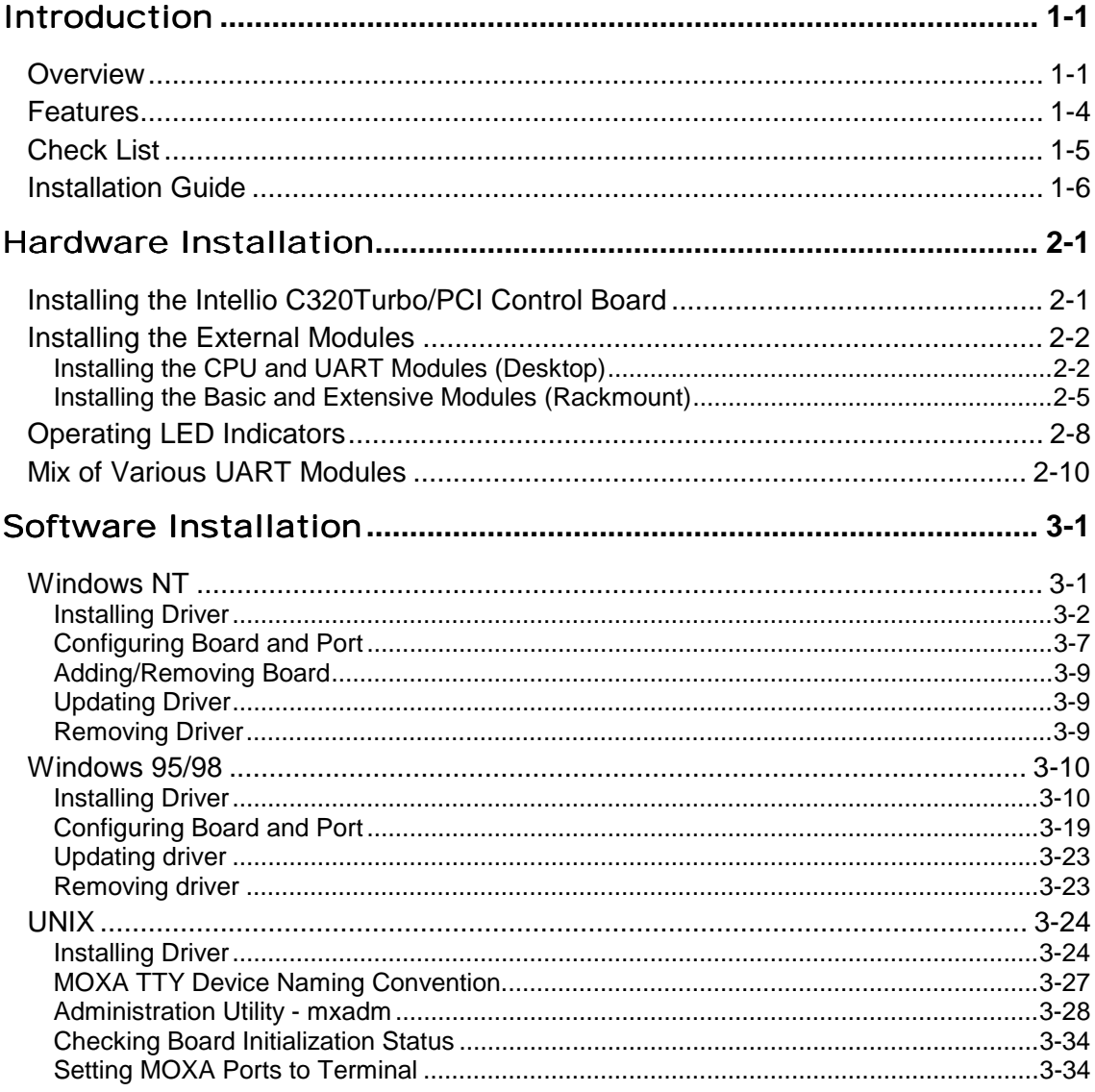

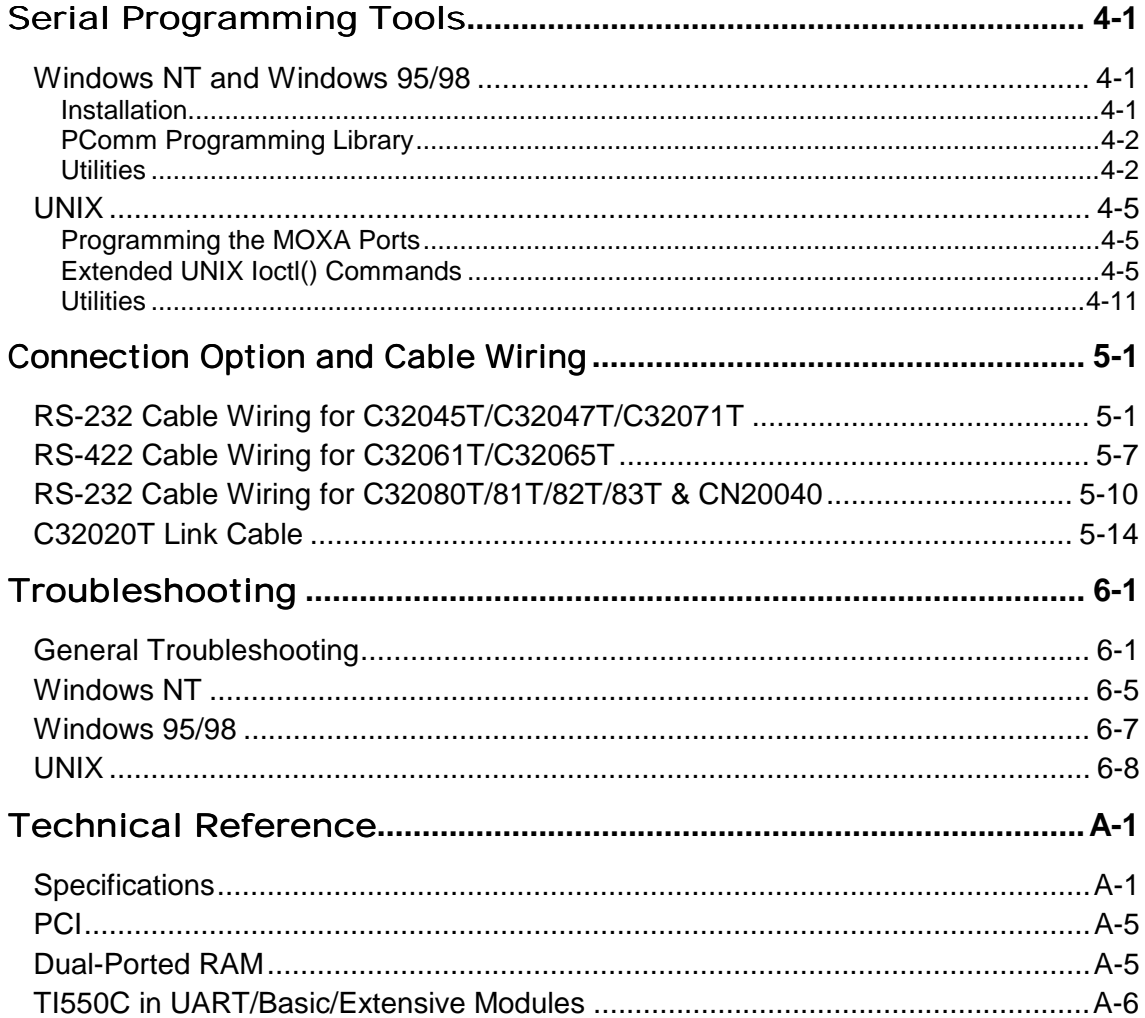

# **Introduction**

1

<span id="page-5-0"></span>This manual covers both the hardware and software installation and configuration of **C320Turbo/PCI**, which is the member of the **Intellio** Family. In addition, the professional serial comm tools, **PComm** under Windows NT and Windows 95/98 and extended UNIX system calls, and utilities are introduced.

## **Overview**

The excellent features, described below, make Intellio C320Turbo/PCI the best choice for medium to large-scale data communication systems from 8 to 128 serial ports.

## **Intellio - The Intelligent 8-32 Port Serial I/O Solution**

The Intellio C320Turbo/PCI is an intelligent dual-CPU high-speed expandable multi-serial communication controller, which aims to gain higher speed, achieve better performance and lessen the load of the host system.

## **Port Expandable**

The Intellio C320Turbo/PCI is composed of a Control Board, a DB25 to DB25 cable, some external modules. The Intellio C320Turbo/PCI supports expandability from 8 to 32 ports for a single PC slot. Up to **128** ports could be used in the PC with four Intellio C320Turbo/PCI installed.

## **PCI Solution**

The board complies with PCI Spec. 2.1 and has neither switch nor jumper. Hardware configuration for the IRQ number and memory addresses is automatically assigned by PCI BIOS. Hence, it is a must to have the board plugged first before installing software driver. For more PCI information, see appendix.

Intellio C320Turbo/P User's Manual 1-1

## **Low Host Processor Overhead**

The Intellio C320Turbo/PCI is equipped with two high performance processors (TMS320) on both the Control Board and the CPU/Basic Module and 512KB onboard memory to relieve the host's CPU workload of all data and I/O handling tasks. The memory buffer holds transmitted and received data to prevent data loss.

## **ASIC Design, Compact Size**

The Intellio C320Turbo/PCI is also equipped with MOXA custom-designed ASIC chip, which replaces lots of conventional IC and hence reduces the board to halfsize, increases the operation performance, and lowers the failure rate of the board.

## **Distance Extensible**

Normally, a standard 2-meter DB25 to DB25 cable with 25 signal pins links the Control Board to the external module. However, for the purpose of extending the distance between Control Board and external modules to above **2 m** and up to **100 m** (**328 ft**) or improving power insufficiency problem of the PC host, external power and the cable specially fabricated with only 10 signal pins should be used as illustrated in chapter 2 and chapter 5.

## **Versatile Connection Options**

There are two connection options, **Desktop** and **Rackmount**, for the external modules to meet various connection requirements. For Desktop option, CPU Module and UART Modules are provided. For Rackmount option, Basic Module and Extensive Modules are provided with rack mount capability. Besides, you may choose flexibly from modules with DB25/RJ45, male/female, or RS-232/RS-422.

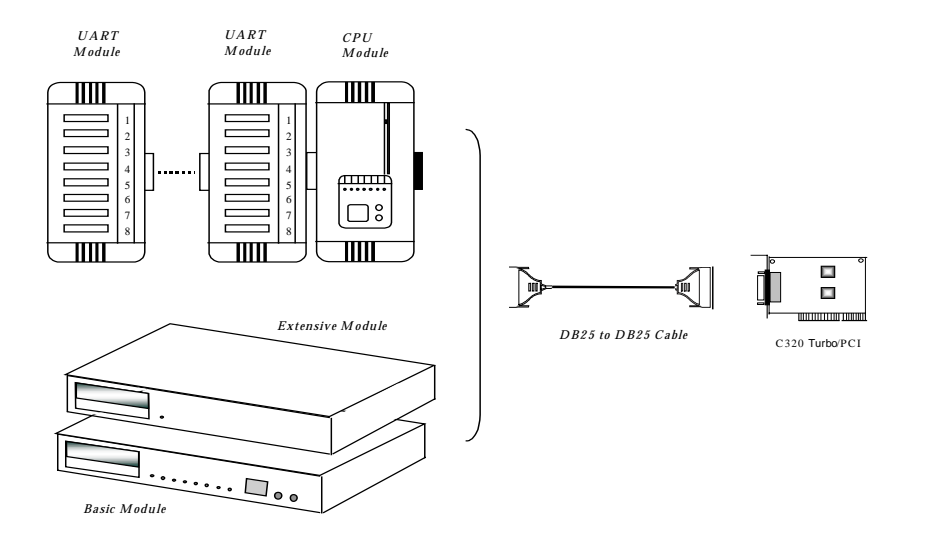

## **Surge/Isolation Protection**

To prevent the boards from damage caused by lightning or high potential voltage, **TVSS** (Transient Voltage Surge Suppressor) and high potential difference protector technologies are introduced in some connection options to protect the multiport controller. This is critical to harsh environment such as factory, severe weather such as lightning, or other high interference situations.

## **Status Indicator**

The status of the communication lines is displayed on a row of diagnostic LED indicators on the front panel of the external module, including TxD, RxD, DTR, DSR, RTS, CTS, and DCD signals.

## **Major Operating System Support**

It supports most popular O.S. platforms like Windows NT, Windows 95/98, SCO UNIX/OpenServer, UNIX SVR4.2, Linux. **MOXA device drivers** feature easy installation, configuration and better performance. In this manual, chapters for MOXA **Windows NT, Windows 95/98,** and **UNIX** device drivers are included. For other systems not mentioned, please contact Moxa dealer/distributor or Moxa or visit the MOXA **Web** site for more information about newly available device drivers.

## <span id="page-8-0"></span>**Powerful Serial Comm Developing Tools**

For application development, MOXA provides the easy-to-use while powerful serial communication library, including **PComm** under Windows NT, Windows 95/98 and extended UNIX system calls. You can use this library to develop applications with programming languages like Visual C++, Visual Basic, Borland C++, Borland Delphi, UNIX C, etc. Utilities, such as monitor, terminal emulator, and diagnostics, are included for debugging or monitoring the communication status or for terminal emulation or file transferring.

## **Easy Installation**

No matter hardware or software, installation are made as easy as possible. Follow the installation guide to install and configure the hardware and the driver. Then, you can start to use Intellio C320Turbo/PCI to transmit/receive data to/from the connected devices, such as terminals, modems and printers, with ready-made or self-written application programs.

## **Broad Applications**

The Intellio C320Turbo/PCI is suitable for many applications. Here are a few:

Internet/Intranet Connection

- Remote Access Application Multi-user Application
- Industrial Automation
- Office Automation
- Telecommunication

PC-based (vending) Machine or Kiosk System

Point-of-Sale (POS) System

## **Features**

The following is a summary of all the outstanding features of Intellio C320 Turbo/PCI:

- $\div$  High speed serial communication Up to 460.8 Kbps
- ❖ Low host CPU's overhead-Dual RISC processor architecture
- $\triangleleft$  Reliability On-chip hardware flow control guarantees no data loss
- $\bullet$  Modular expandability Easy to add ports for a single PC slot
- ❖ Supports full communication status display for each port
- ❖ Long range extensibility-Easy for long distance cable layout

1-4 Intellio C320Turbo/PCI User's Manual

- <span id="page-9-0"></span>❖ Rack mountable-Industrial standard 19" rack
- ❖ Supports most popular OS-Windows NT, Windows 95/98, UNIX, Linux
- ❖ Friendly user interface for configuration and utilities
- ❖ Powerful but easy serial programming library and illustrative examples

## **Check List**

Upon unpacking Intellio C320Turbo/PCI package, you should find the following items:

- ❖ One Intellio C320Turbo/PCI Control Board
- ❖ One CPU Module or Basic Module
- ❖ One 2-meter DB25 to DB25 cable for connecting Control Board and

 CPU/Basic Module. This item may not be needed if long range extension kit is purchased

❖ For Desktop option, at least one and up to four 8-port RS-232/RS-422 female/male UART Module(s). For Rackmount option, up to 32 ports of combination of 8-port or 16-port RS-232 Basic/Extensive Module(s).

For Rackmount option, DB-37 to DB-37 cable(s) for connecting

Basic/Extensive Modules, if Extensive Module is used

❖ For Rackmount option, one 1.5-meter RJ-45 to male DB25 RS-232 cable for

testing

- ❖ Device driver diskettes:
	- Windows NT and Windows 95/98 Version 4.9 or above  $\times 1$ **PComm Lite Version 2.2 or above**  $\times 1$ UNIX Version 4.10 or above  $\times$  1
- ❖ This Intellio C320Turbo/PCI User's Manual
- ❖ Fixing Kit for Desktop option. Or Rack Mount Kit for Rackmount option.

#### **The following item may be included if long range extension is needed:**

- ❖ Long range extension kit
- ❖ A power adapter for CPU/Basic Module, 90-240V AC auto-select

❖ A DB25 to DB25 cable which contains only 10 signal pins for connecting Control Board and CPU/Basic Module

## <span id="page-10-0"></span>**Installation Guide**

This section gives a brief summary of how to install the Intellio C320Turbo/PCI under each supported operating system. Installation is simple and involves the following stages:

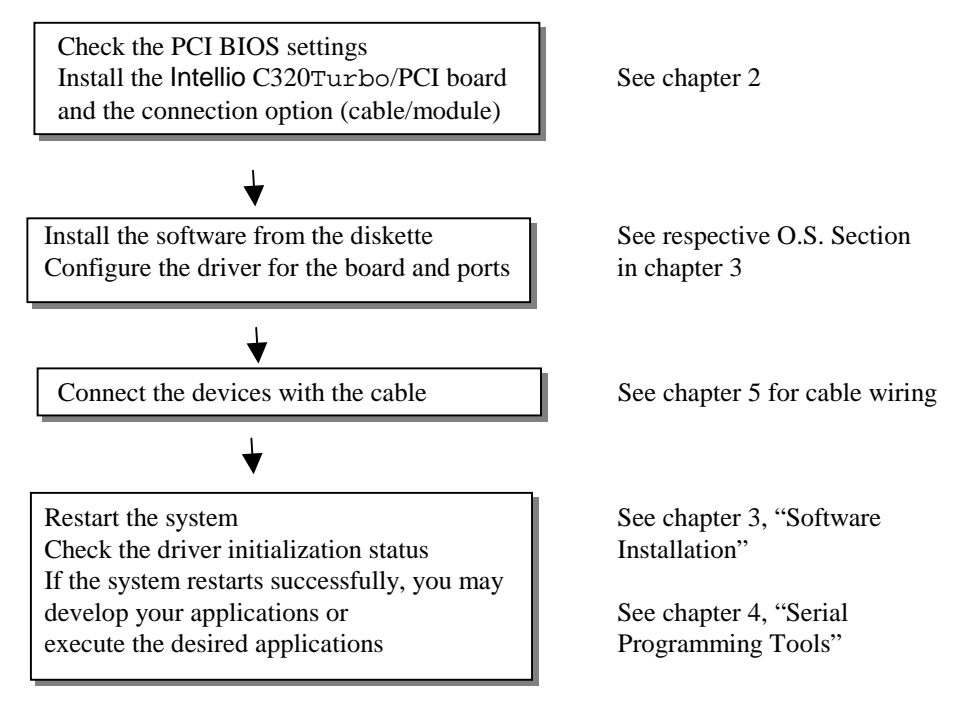

2

# **2** Hardware Installation

<span id="page-11-0"></span>The installation of **Intellio C320Turbo/PCI** consists of hardware installation and software installation. For software installation, please refer to the respective section of operating systems in the next chapter. Hardware installation is stated in this chapter. The no-switch-no-jumper Intellio C320Turbo/PCI board's hardware configuration for IRQ and memory addresses is automatically assigned by **PCI BIOS**. Hence, **it is a must to have the board plugged first before installing software driver**. After this, simply install the Control Board into the PC and then connect one of the connection options, **Desktop** or **Rackmount**.

The Intellio C320Turbo/PCI hardware installation consists of Control Board installation and external module installation. **Make sure you have connected the Control Board with proper number of external modules .**

## **Installing the Intellio C320Turbo/PCI Control Board**

**Step 1:** Power off the PC.

**Warning !** Make sure you switch off the system before installing any PCI board.If you don't, you may risk damaging your system and the board*.*

- **Step 2:** Remove the PC's cover.
- **Step 3:** Remove the slot cover bracket if present.
- **Step 4:** Plug the Intellio C320Turbo/PCI firmly into any free 32-bit PCI slot.
- **Step 5:** Fasten the holding screw to make the Control Board fixed.

Intellio C320Turbo/P User's Manual 2-1

<span id="page-12-0"></span>**Step 6:** Replace the system cover.

**Note ! Each board must occupy one unique IRQ and one unique memory address, which are assigned by PCI BIOS automatically.** However, you may select the free IRQ number manually via PC's BIOS setup for PCI slot, but this method is not available for memory. The possible IRQ numbers are 2(or 9), 3, 4, 5, 7, 10, 11, 12, and 15.

**EXECUTE:** Now the installation of the Control Board is complete. Continue to install **the external modules.**

## **Installing the External Modules**

There are two major connection options for the installation of external modules: CPU and UART Modules for Desktop option or Basic and Extensive Modules for Rackmount option.

Normally, a standard 2-meter DB25 to DB25 cable with 25 signal pins links the Control Board to the external module. However, to extend the distance between Control Board and external module to above **2 m** and up to **100 m** (**328 ft**) or to improve power insufficiency problem of the PC host, **external power for the CPU/Basic Modules along with a cable specially fabricated with only 10 signal pins** should be used as illustrated in the next two subsections and in chapter 5 as well. Otherwise, power degradation which comes from longer cable or power insufficiency of PC host will cause system failure.

## **Installing the CPU and UART Modules (Desktop)**

**Step 7:** Connect the Intellio C320Turbo/PCI Control Board to the CPU Module with the shipped DB25 to DB25 cable as shown in the following picture.

> If range extension or external power is required, please use 10-signal-pin cable coming with long range extension kit, instead. Thus, there are two types of installation: **without power adapter** and **with power adapter**, which are described as follows:

#### **Without power adapter (for normal condition)**

In most cases, you need not a power adapter.

- A: Set the CPU Module power switch to the **OFF** position. This is absolutely necessary when installing or removing the cable, the CPU Module or the UART Module(s). Power should not be switched on until you installed all components.
- B: Plug the DB25 male end of the shipped 2-meter 25-signal-pin cable into the connector on the rear panel of the Intellio C320Turbo/PCI Control Board. Refer to the chapter 5 for the cable pinout details.

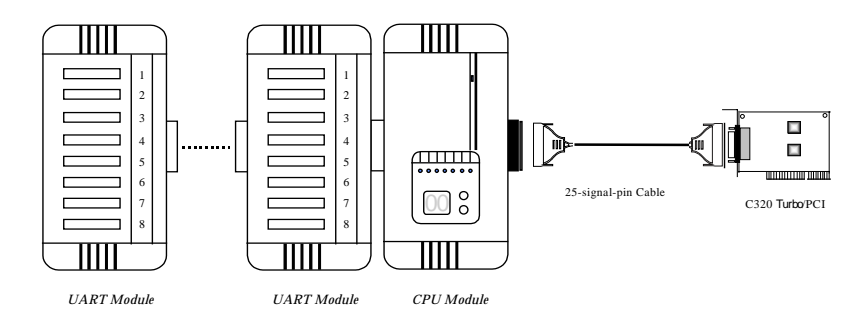

C: Plug the other DB25 female end into the CPU Module's DB25 connector.

#### **With power adapter (for range extension/external power condition)**

In case of range extension or external power requirement, you need a power adapter.

A: Set the CPU Module power switch to the **OFF** position. This is absolutely necessary when installing or removing the cable, the CPU Module or the UART Module(s). Power should not be switched on until you installed all components.

B: Plug the DB25 male end of the shipped 2-meter 10-signal-pin cable (the **link cable** comes with long range extension kit or the one fabricated according to the pinouts in the chapter 5) into the connector on the rear panel of the Intellio C320Turbo /PCI Control Board.

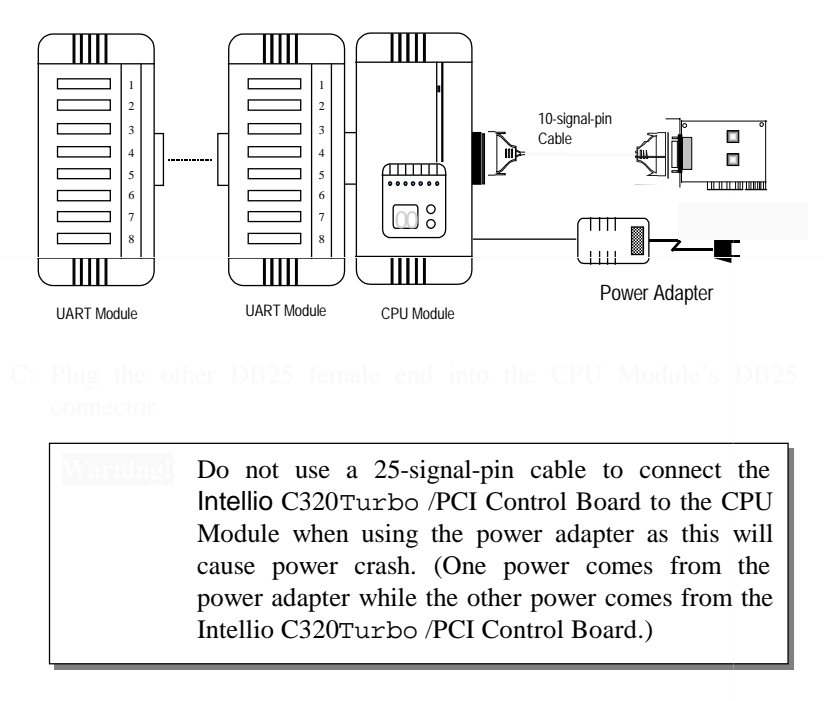

- D: Connect the power adapter to the CPU Module. Keep the CPU Module's power switch in the OFF position. If UART Module(s) is (are) also required, keep the CPU Module's power switch in the OFF position until all necessary UART Module(s) is (are) installed.
- E: Install the power adapter to a power source, either 110V or 220V AC. Adjustment to the AC power specs is done automatically.

<span id="page-15-0"></span>**Step 8:** Connect the first UART Module to the CPU Module. Connect the second UART Module to the first one if necessary and so on.

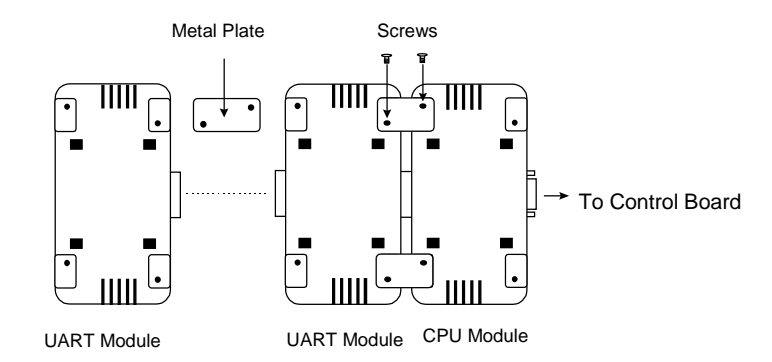

For better fixation of modules, **Fixing Kit** is available and see the bottom view of modules below to install.

**Step 9:** After making sure that each component has been correctly installed, you are recommended to power on the CPU Module first and then power on the PC system secondly.

☞**Now the installation of the external CPU/UART modules is complete. Continue to install the software driver explained in the chapter 3.**

## **Installing the Basic and Extensive Modules (Rackmount)**

**Step 7:** Connect the Intellio C320Turbo/PCI Control Board to the Basic Module with the shipped DB25 to DB25 cable as shown in the following picture.

> If range extension or external power is required, please use 10-signal-pin cable coming with long range extension kit, instead. Thus, there are two types installation: **without power adapter** and **with power adapter**, which are described as follows:

#### **Without power adapter (for normal condition)**

In most cases, you need not a power adapter.

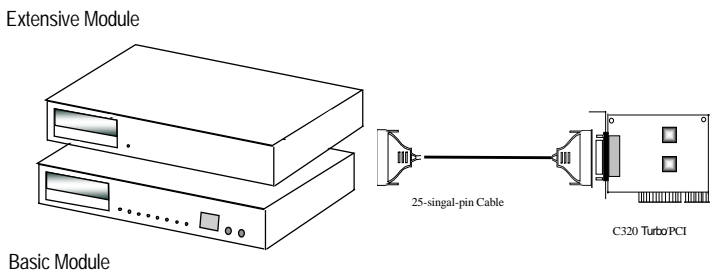

- A: Set the Basic Module power switch to the **OFF** position. This is absolutely necessary when installing or removing the cable, the Basic Module or the Extensive Module(s). Power should not be switched on until you installed all components.
- B: Plug the DB25 male end of the shipped 2-meter 25-signal-pin cable into the connector on the rear panel of the Intellio C320Turbo/PCI Control Board. Refer to the chapter 5 for the cable pinout details.
- C: Plug the other DB25 female end into the Basic Module's DB25 connector.

#### **With power adapter ( for range extension/external power condition)**

In case of range extension or external power requirement, you need a power adapter.

- A: Set the Basic Module power switch to the **OFF** position. This is absolutely necessary when installing or removing the cable, the Basic Module or the Extensive Module(s). Power should not be switched on until you installed all components.
- B: Plug the DB25 male end of the shipped 2-meter 10-signal-pin cable (the **link cable** comes with long range extension kit or the one fabricated according to the pinouts in chapter 5) into the connector on the rear panel of the Intellio C320Turbo/PCI Control Board.

#### 2-6 Intellio C320Turbo/PCI User's Manual

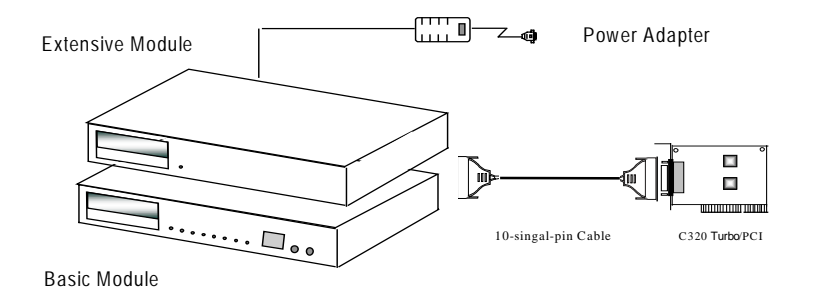

- C: Plug the other DB25 female end into the Basic Module's DB25 connector.
	- **Warning!** Do not use a 25-signal-pin cable to connect the Intellio C320Turbo/PCI Control Board to the Basic Module when using the power adapter as this will cause power crash. (One power comes from the power adapter while the other power comes from the Intellio C320Turbo/PCI Control Board)
- D: Connect the power adapter to the Basic Module. Keep the Basic Module's power switch in the OFF position. If Extensive Module(s) is(are) also required, keep the Basic Module's power switch in the OFF position until all necessary Extensive Module(s) is (are) installed.
- E: Install the power adapter to a power source, either 110V or 220V AC. Adjustment to the AC power specs is done automatically.
- **Step 8:** If one more Extensive Module is required, plug the DB37 to DB37 male end of the shipped 1-meter cable into the DB37 female connector on the rear panel of the Basic Module and the other end of the cable into the DB37 male connector on the rear panel of the Extensive Module. If more Extensive Module is needed, connect the next Extensive Module to the previous one as described above.

To mount the module(s) on the industrial standard 19" rack, **Rack Mount Kit**, including two L-type plates and eight screws, should be applied.

<span id="page-18-0"></span>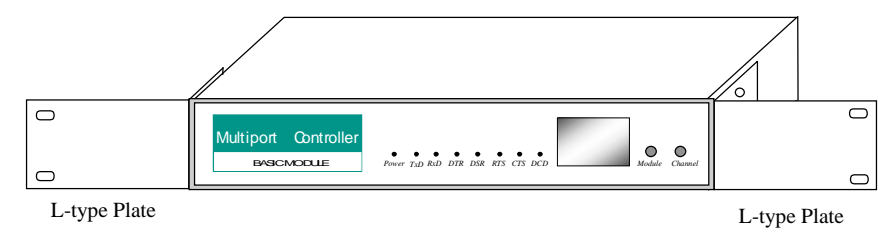

Multiport Controller with Rack Mount Kit installed ( Front View )

**Step 9:** After making sure that each component has been correctly installed, you are recommended to power on the Basic Module first and then power on the PC system secondly.

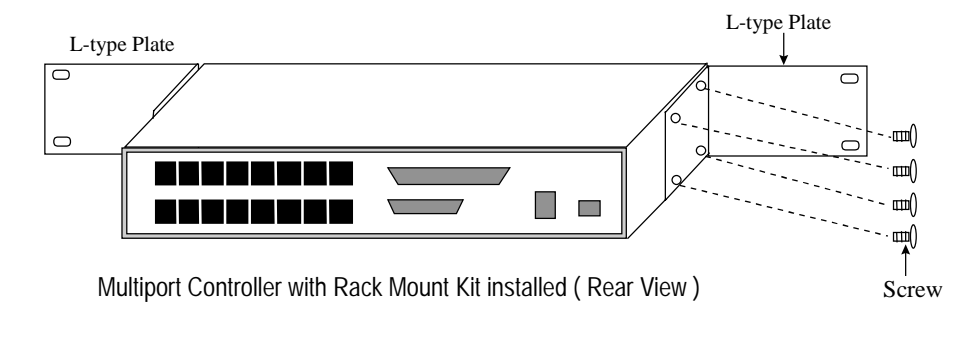

**Now the installation of the external Basic/Extensive module is complete. Continue to install the software driver explained in chapter 3.**

## **Operating LED Indicators**

After completing the installation and powering on the CPU/Basic Module and the PC system, check the two-digit LED display on the CPU/Basic Module. These LEDs show the results of the system self-diagnostic tests, which are run by the CPU/Basic Module after startup.

The CPU/Basic Module will first test the ROM and RAM of itself, and then UART/Extensive Module(s) if present. If any error is found, the LED display will show one of the messages described in "Troubleshooting" chapter.

## 2-8 Intellio C320Turbo/PCI User's Manual

If the first test passed, the CPU/Basic Module will then display "**Ld**" waiting for loading firmware from the Intellio C320Turbo/PCI Control Board. After loading the firmware, the CPU Module will scan for the number of UART Modules or the number of ports available. The LED will show the last accessible port.

### **CPU Module**

The left digit shows the UART Module number and the right digit shows the last port number within a UART Module. The UART Module closest to the CPU Module is of number 1. The next module is of number 2, and so on. For example, if "**48**" is displayed, it means that the last accessible port is the eighth port of the fourth UART Module.

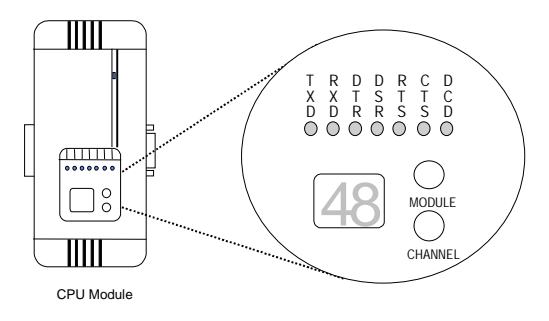

#### **Basic Module**

The left digit shows the number of 8-port unit that configured (if continuous 8 ports are considered as an 8-port unit) and the right digit shows the last port number within an 8-port unit. For example, if "**48**" is displayed, it means that the last accessible port is the eighth port of the fourth 8-port unit.

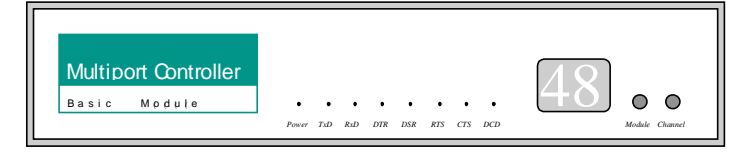

#### **Basic Module**

To see a particular port's line status, you can keep pressing Module Button and Channel (Port) Button till the desired port is shown on LED display, then look at the seven indicators TxD, RxD, DTR, DSR, RTS, CTS, and DCD. This provides a convenient diagnostic ways for Intellio C320Turbo/PCI. Normally, DTR and RTS

<span id="page-20-0"></span>indicators will light on when local port is opened while DSR and CTS indicators will light on when remote port is opened. TxD indicator will light on if local port is transmitting data and RxD indicator will light on if local port is receiving data (or remote port is transmitting data). DCD indicator is mostly useful to detect phone line carrier when a modem is connected to the port.

## **Mix of Various UART Modules**

UART Modules with various functions are produced for different requirements, such as RS-232/RS-422, female/male DB25 connector, isolation protection or surge protection.

No matter what interfaces they use, any two UART Modules could be mixed (connected) together freely depending on needs. For example, you may put 2 male RS-232 UART Modules and 2 female RS-422 UART Modules together for application consideration.

# 3

## 3 Software Installation

<span id="page-21-0"></span>In this chapter, software driver installation, configuration and driver update/removal procedures are described for various operating systems, including Windows NT, Windows 95/98 and UNIX. Before proceeding with software installation, complete the hardware installation detailed in the previous chapter.

However, if you need to develop applications, refer to the next chapter, "Serial Programming Tools", for more information.

## **Windows NT**

Windows NT supports up to **256** serial ports, from **COM1** to **COM256**. To fully integrate the advanced features of Windows NT, multi-process and multi-thread, pure 32-bit Windows NT device drivers are developed for Intellio C320Turbo/PCI and other MOXA multiport boards. The drivers conform to Win32 COMM API standard.

If you install the driver for the first time, please go directly to the section "Installing Driver".

If you already have installed the driver and want to re-configure the board and port, add more boards or delete boards, please refer to the section "Configuring Board and Port".

If you want to update or even remove driver, please go to the section "Updating Driver" and section "Removing Driver".

If you want to remove boards, please simply unplug the desired boards from the system.

Intellio C320Turbo/P User's Manual 3-1

## <span id="page-22-0"></span>**Installing Driver**

Following is the procedure for installing the Intellio C320Turbo/PCI driver **for the** first time under Windows NT 3.51/4.0. Make sure the board(s) has(have) already been plugged in the PCI slot of the PC.

- **1.** Please Login NT as **Administrator**.
- **2.** Open the [**Control Panel**], click on the [**Network**] icon and select the [**Adapters**] tab.
- **3.** Click on the [**Add**] button, then [**Have Disk...**] button in "Select Network Adapter".
- **4.** Specify the exact path of the driver diskette, **A:\WINDOWS.NT**. Click [**OK**].

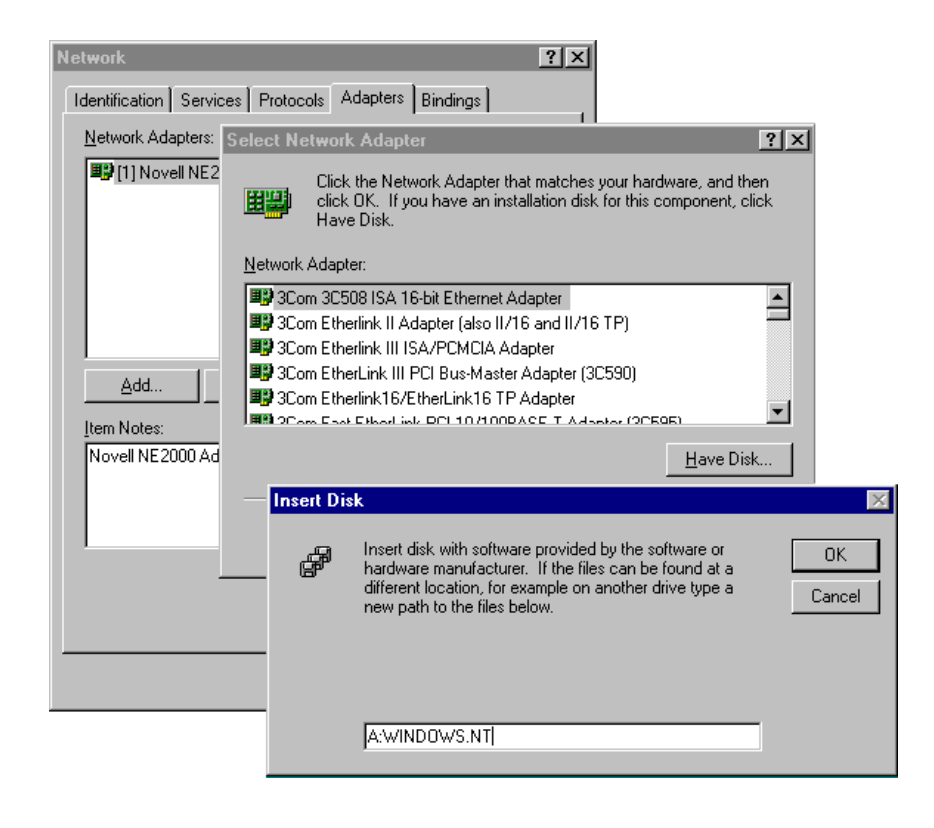

3-2 Intellio C320Turbo/PCI User's Manual

**5.** Select "**MOXA Intellio Family Multiport Board**" in the "Select OEM Option" dialog box, and click [**OK**] to enter the "**MOXA Configuration Panel**" dialog box to start the installation.

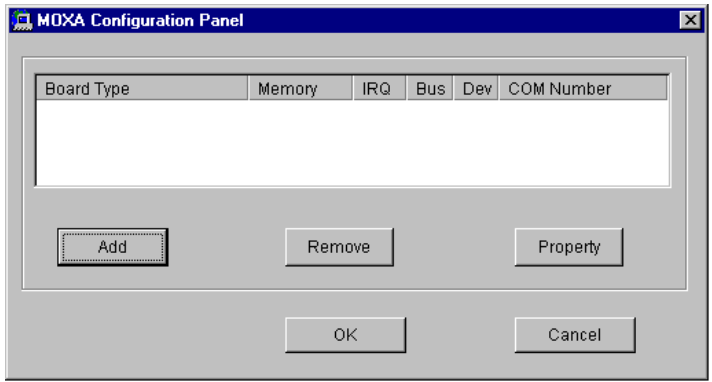

**6.** In the "**MOXA Configuration Panel**" dialog box, click [**Add**] to enter "**Property**" dialog box to add the Intellio C320Turbo/PCI board. Select the "**C320Turbo/PCI**" in the "Board Type" field and choose the appropriate one, **8, 16, 24,** or **32** ports, in the "Total Ports" field, which should match the number of ports that are physically connected.

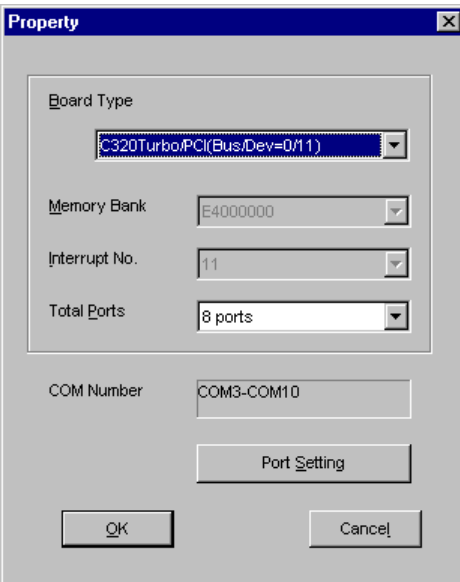

Intellio C320Turbo/PCI User's Manual 3-3

**7.** In the "**Property**" dialog box, click [**Port Setting**] to enter the "**Individual Port Setting**" dialog box to change the port COM number mappings.

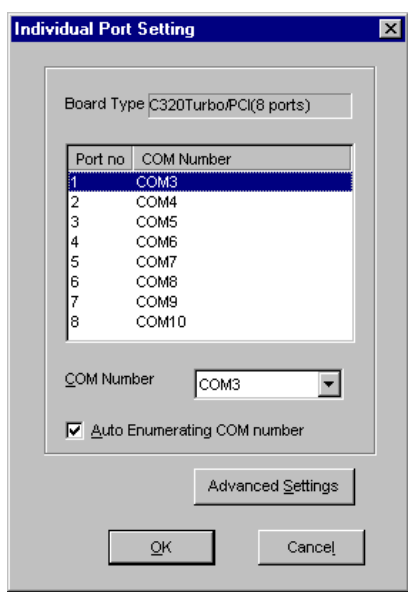

You have to set up all the ports of the board with the desired "**COM number**", which should not conflict with other COM number in use. In this "Individual Port Setting" dialog box, you may have two ways to map the physical ports to COM numbers depending on the check box "**Auto Enumerating COM number**".

- **Sequential Port Mapping:** (Enable "Auto Enumerating COM number") Specify the COM number of the first port and subsequent ports are mapped to continuous COM numbers. For instance, if first port is mapped to COM10, then second port is mapped to COM11 sequentially.
- **Non-sequential Port Mapping:** (Disable "Auto Enumerating COM number") Specify the COM number for individual port. For instance, the second port can be out of sequence, say COM18, while the first port is mapped to COM10.

In "Individual Port Setting" dialog, you may click on [**Advanced Setting**] button to tune the advanced features, "**UART FIFO**" and "**Transmission Mode**", for each port for particular performance requirements.

### 3-4 Intellio C320Turbo/PCI User's Manual

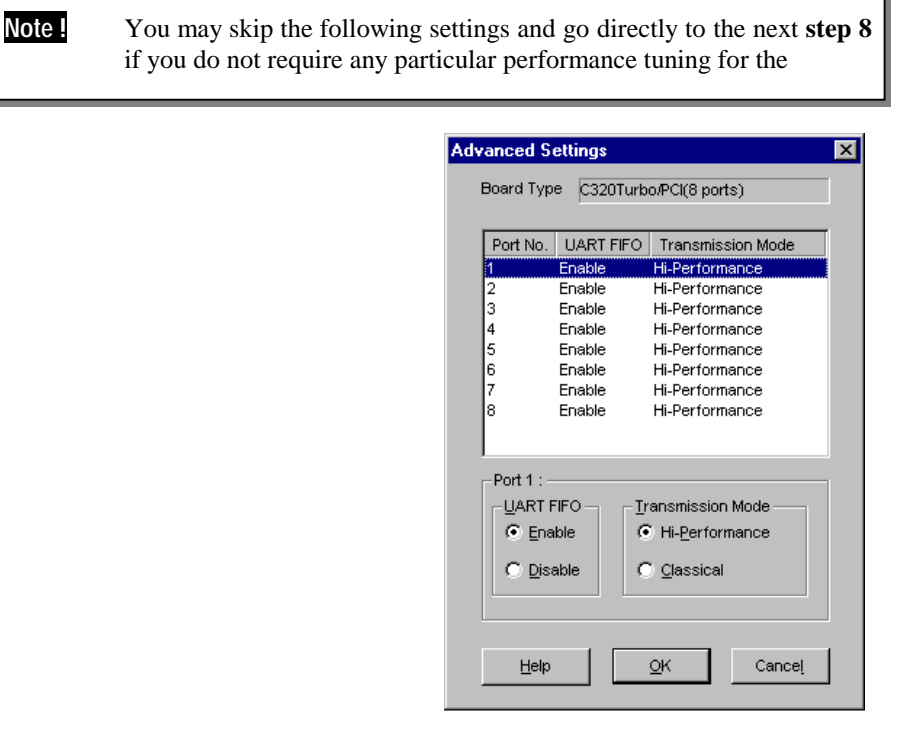

In the "Advanced Settings" dialog, you may customize the driver with the following two features:

#### **UART FIFO**

**Enable**: You can set this feature to "Enable" (default) and gain best performance for the board.

**Disable**: You can set this feature to "Disable" to avoid from data loss when communicating with communication devices using S/W flow control.

### **Transmission Mode**

**Hi-Performance Mode**: This feature is set to "Hi-Performance" by default, which accelerates the reaction of data writing behavior by utilizing buffering technology. It lets your communication software reach maximum data throughput in large data transmission.

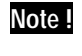

**Classical Mode**: It lets MOXA ports behave like generic COM ports. Transmission for small data packets would be more precisely and reliable.

**8.** Click [**OK**] in the "Individual Port Setting" and the "Property" dialog boxes to go back to the "MOXA Configuration Panel" dialog box. Click [**OK**] to finish the configuration.

However, if you installed more than one board, click [**Add**] and repeat steps **6 and 7** to configure another board. Up to four Intellio C320Turbo/PCI boards can be installed in a system.

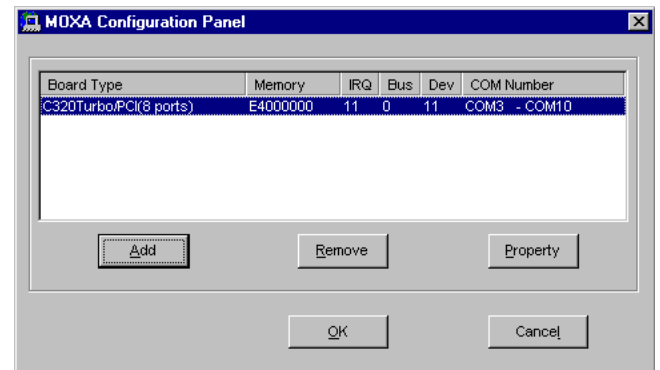

- **9.** When the configuration is done, click [**OK**] in the "Network" dialog box.
- **10. Restart Windows NT system**. The latest configuration will not take effect unless the system restarts.

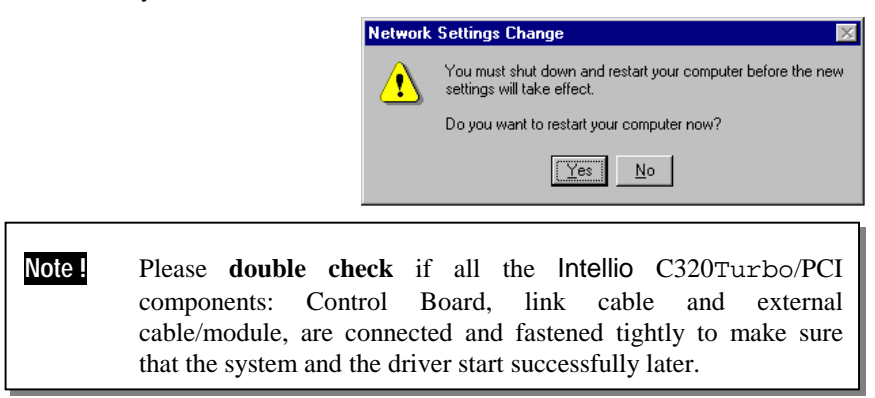

### 3-6 Intellio C320Turbo/PCI User's Manual

<span id="page-27-0"></span>**11.** Once the system restarts, you may check the event log issued by MOXA drive to see if the ports of the board are initialized successfully.

Enter the [**Administrative**] group, [**Event Viewer**] and select [**Application Event Log**] to check a successful message similar to "MOXA C320Turbo/PCI Multiport Board #1: addr(XXX) O.K." for each configured board.

 If an error message similar to "MOXA C320Turbo/PCI Multiport Board #1 addr(XXX): IRQ(10) test failure!" appears, refer to the "Troubleshooting" chapter for solutions.

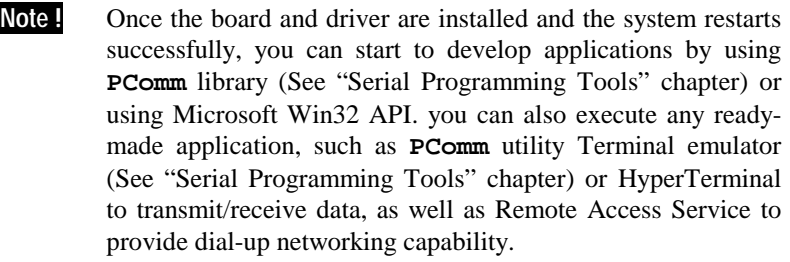

## **Configuring Board and Port**

If you already have installed the driver and want to re-configure the board and port, add more boards or delete boards, please follow this procedure.

- **1.** Open [**Control Panel**], click [**Network**] and select the [**Adapters**] tab.
- **2.** Select "**MOXA Intellio Family Adapter**" in the "Installed Adapter Cards:".

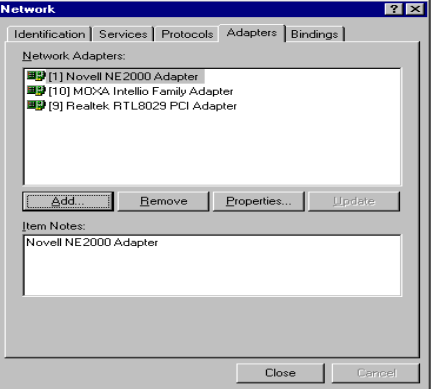

Intellio C320Turbo/PCI User's Manual 3-7

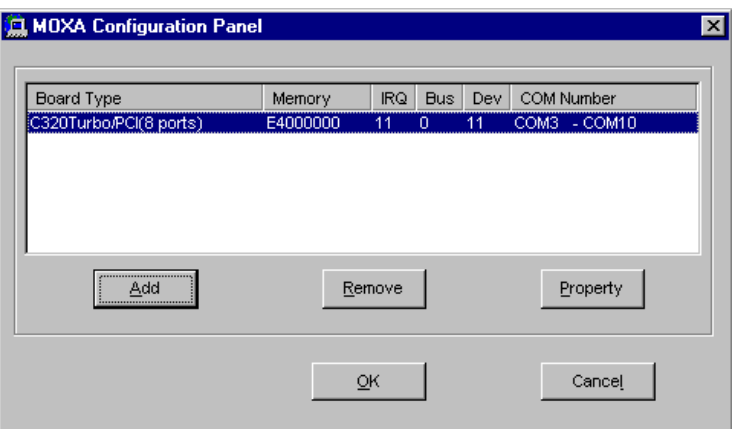

**3.** Click on the [**Properties...**] button to enter the "MOXA Configuration Panel" dialog box.

In this configuration panel, you may:

- Click [**Property**] to enter "Property" dialog box to configure the selected board with the correct "**Total Ports**" and "**COM Number**". Please see **steps 6 to 8** in the previous section, "Installing Driver", for more details, except that the "Board Type" field is not supposed to be changed.
- Click [**Add**] to add one more board that is not yet configured in the system. Up to four of Intellio C320Turbo/PCI boards can be installed together as long as the memory and IRQ resources are sufficient and available in a system. Please see **steps 6 to 8** in the previous section, "Installing Driver", for more details.
- Click [**Remove**] to remove the board currently selected from the configured board list.
- Click [**OK**] to confirm the configuration changes you made.
- Click [**Cancel**] to leave the dialog with the configuration unchanged.

## <span id="page-29-0"></span>**Adding/Removing Board**

Following is the procedure to add/remove Intellio C320Turbo/PCI Series boards after a first time installation. Note that **the presence of the board(s) is(are) required for adding boards.**

- **1.** Power off the system.
- **2.** Plug/unplug the boards in the system.
- **3.** Power on the system.
- **4.** Run the software configuration "MOXA Configuration Panel" to add/remove the boards, detailed in the previous "Configuring the Board and Port" section.

## **Updating Driver**

To update the driver for the Intellio C320Turbo/PCI board, simply remove the driver, as described in the next section, and then reinstall it as detailed in the "Installing Driver" section.

## **Removing Driver**

П

П

To remove the driver for the Intellio C320Turbo/PCI board,

- **1.** Open the [**Control Panel**], click on the [**Network**] icon and select the **[Adapters]** tab.
- **2.** Select "**MOXA Intellio Family Adapter**" in the adapter list, then click on the [**Remove**] button and the [**OK**] button to remove the driver.
- **3.** Restart the system to activate the new configuration.

## <span id="page-30-0"></span>**Windows 95/98**

Windows 95/98 supports up to **128** serial ports, from **COM1** to **COM128**. To fully integrate the advanced features of Windows 95/98, multi-process and multi-thread, pure 32-bit Windows 95/98 virtual device port drivers (VxD) compliant with communication driver (VCOMM) are developed for Intellio C320Turbo/PCI and other MOXA multiport boards. The drivers conform to Win32 COMM API standard.

If you install the driver for the first time or you want to install more boards, please go directly to the section "Installing Driver".

If you already have installed the driver and want to re-configure the board, please refer to the section "Configuring Board and Port".

If you want to update or even remove driver, please go to the section "Updating Driver" and secton "Removing Driver".

If you want to remove boards, please simply unplug the undesired boards from the system.

## **Installing Driver**

If you install for the first time, or you want to install more boards, this section is for you.

You can easily plug the Intellio C320Turbo/PCI board and work right away with very little installation efforts under Windows 95/98, which supports **Plug and Play** capability. The Windows 95/98 will automatically detect the presence of the newly plugged board and prompt you to install the software driver the first time. In this case, you need the driver diskette.

Up to four Intellio C320Turbo/PCI boards can be installed together as long as the memory addresses and IRQ number resources are sufficient and available in a system.

The following flow chart illustrates the driver installation stages of the Intellio C320Turbo/PCI board. Each stage is detailed later.

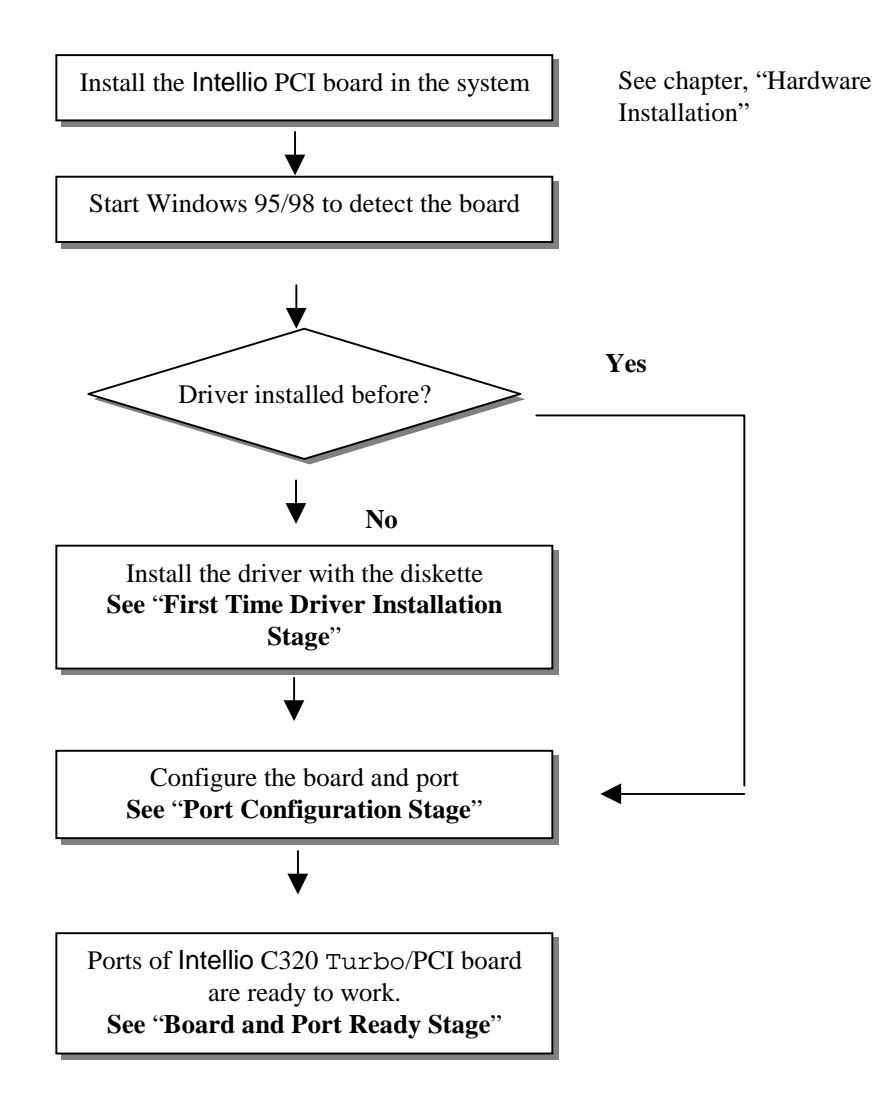

## **First Time Driver Installation Stage**

The stage presents the steps for installing the driver for the first time with the first Intellio C320Turbo/PCI board. The installation of Intellio C320Turbo/PCI board for Windows 95 and Windows 98 **differs slightly** and will be described in two columns. **Follow the steps in the left or right column for Windows 95 or 98, respectively.**

**1.** Upon detecting **the first new Intellio C320Turbo/PCI board**, Windows 95/98 will automatically show a "**New hardware found**" message box and then display the following dialog box. Click on the [**Next>**] button.

### **Windows 95**

П

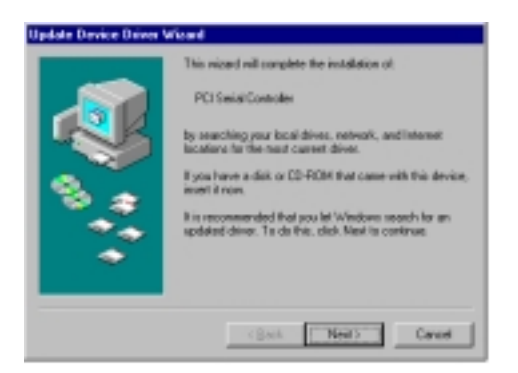

#### **Windows 98**

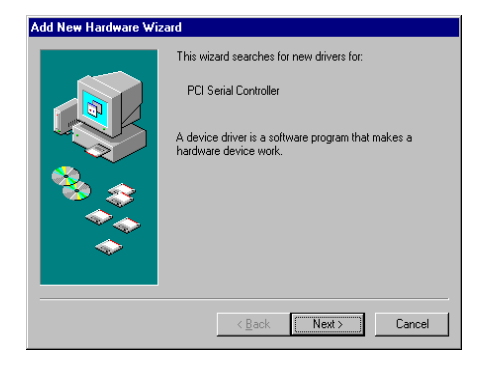

2. Click on the [Other Location] button.

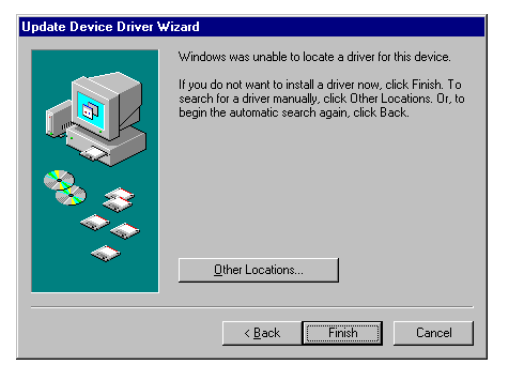

2. Select "Display a list ..." and click [Next>].

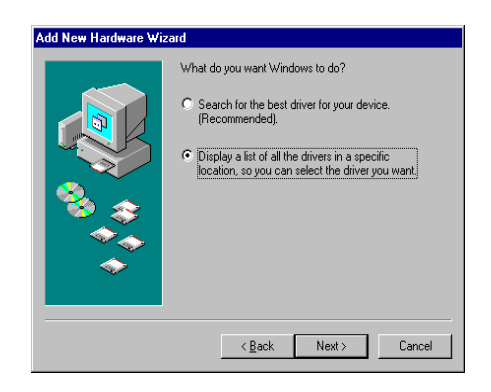

3-12 Intellio C320Turbo/PCI User's Manual

3.Type "**A:\Windows.95**" in the Location field, and click [**OK**]. The system will start reading the files from the diskette.

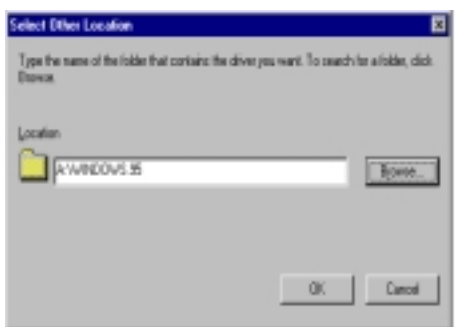

4. Clink on the [Finish] button.

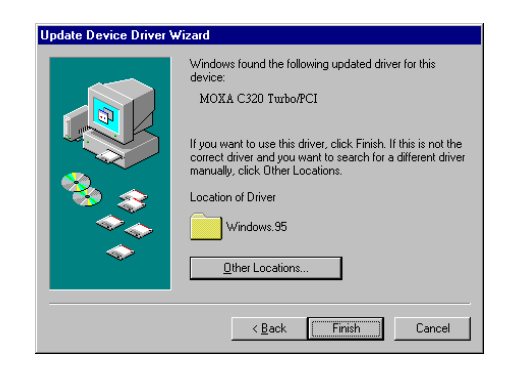

3. Selct "Other Devices" and click [Next>].

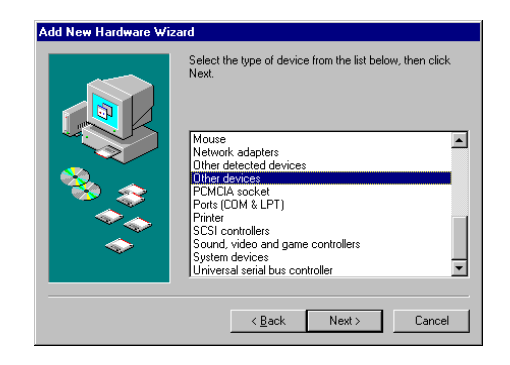

4. Click on the [Have Disk] button.

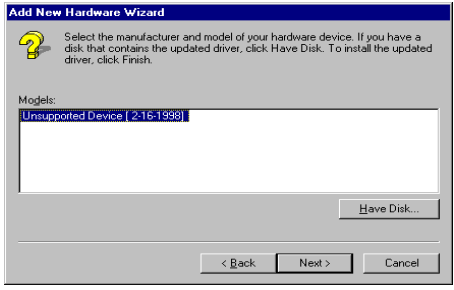

5. Type "**A:\Windows.95**" and click [**OK**]. The system will start reading the files from the diskette.

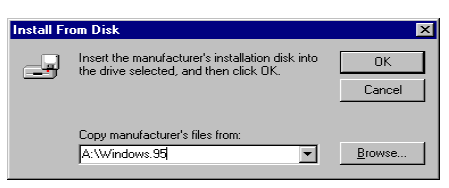

Intellio C320Turbo/PCI User's Manual 3-13

6. Click [Next>].

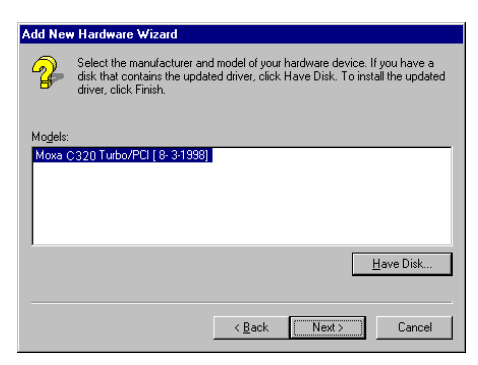

7. Click [Next>].

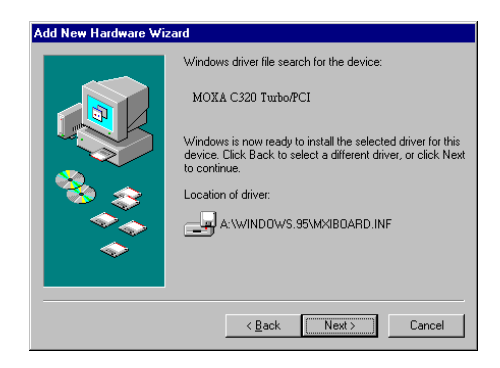

## **Port Configuration Stage**

I

This stage displays the "**C320Turbo/PCI Installation**" dialog box for the port configuration. Here you can map the MOXA ports to the system COM numbers.

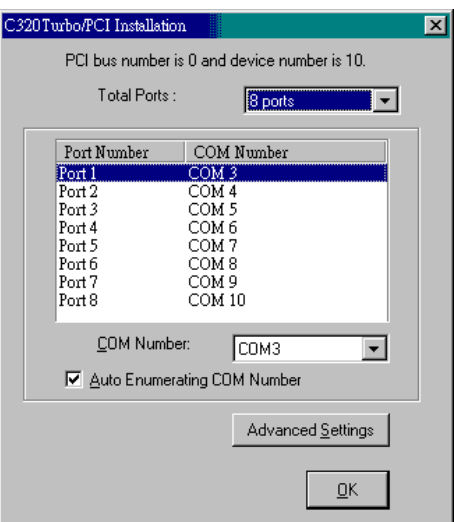

In the "C320Turbo/PCI Installation" dialog box, you can map the physical ports to COM numbers in two ways depending on the "**Auto Enumerating COM number**" check box.

- **Sequential Port Mapping:** (Enable "Auto Enumerating COM number") Specify the COM number of the first port and subsequent ports are mapped to continuous COM numbers. For instance, if first port is mapped to COM10, then second port is mapped to COM11 sequentially.
- **Non-sequential Port Mapping:** (Disable "Auto Enumerating COM number") Specify the COM number for individual port. For instance, the second port can be out of sequence, say COM18, while the first port is mapped to COM10.
In addition, in the "C320Turbo/PCI Installation" dialog box, you may click on [**Advanced Settings**] button to tune the advanced features, "**UART FIFO**" and "**Transmission Mode**", for each port for particular performance requirements.

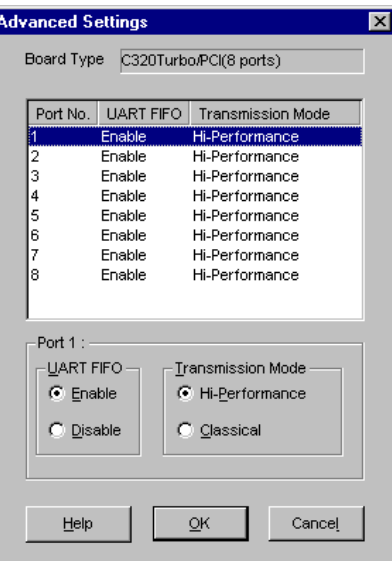

In the "Advanced Settings" dialog box, you may customize the driver with the following two features:

#### **UART FIFO**

**Enable**: You can set this feature to "Enable" (default) and gain best performance for the board.

**Disable**: You can set this feature to "Disable" to avoid from data loss when communicating with communication devices using S/W flow control.

### **Transmission Mode**

**Hi-PerformanceMode**: This feature is set to "Hi-Performance" by default, which accelerates the reaction of data writing behavior by utilizing buffering technology. It lets your communication software reach maximum data throughput in large data transmission.

**Classical Mode**: It lets MOXA ports behave like generic COM ports. Transmission for small data packets would be more precisely and reliable.

### **Board and Port Ready Stage**

Click [**OK**] for all the dialog boxes to finish the configuration and exit the "MOXA Ports Installation" dialog box.

In this last stage, you will complete the driver installation.

### **Windows 95**

#### **Windows 98**

After the port installation, you can **immediately** use the COM ports of the Intellio C320Turbo/PCI board **without restarting the Windows 95 system**.

After the port installation, click on the [**Finish**] button. Now you can **immediately** use those COM ports of the Intellio C320Turbo/PCI board **without restarting the Windows 98 system**.

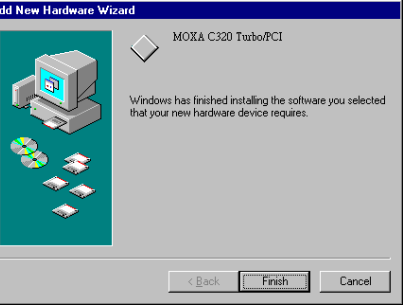

Once the installation is finished, error conditions of the board, **if any**, are displayed on the screen. Otherwise, everything should be fine.

If an error message similar to "C320Turbo/PCI (BusNo=x, DevNo=x) at base memory [XXX] interrupt failure!" appears, consult the "Troubleshooting" chapter.

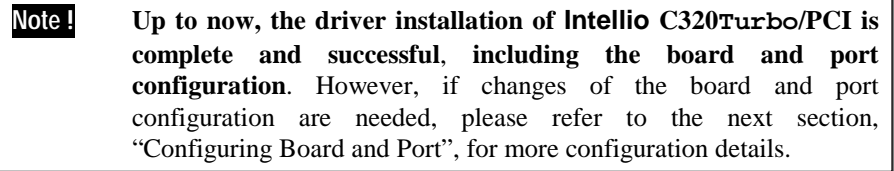

**Note !** Once the board and driver are installed and the driver restarts successfully, you can start to develop applications with the **PComm** library (See "Serial Programming Tools" chapter) or the Microsoft Win32 API. You can also execute any ready-made application, such

**PComm** utility Terminal emulator (See "Serial Programming Tools") or HyperTerminal to transmit/receive data, as well as Remote Access Service to provide dial-up networking capability.

- If multiple boards are installed at the same time, the same scenario applies for the next boards, except that no driver diskette is asked any more.
- Similarly, if you want to add more boards and the driver has been installed before, simply plug the Intellio C320Turbo/PCI board and Windows 95/98 will automatically detect and install the required driver.

# **Configuring Board and Port**

If you already have installed the driver and want to re-configure the Intellio C320Turbo/PCI board under Windows 95/98, the following is the procedure for you.

**1.** Click on the Taskbar [**Start**] button, select the [**Programs**] menu, and the [**MOXA Utilities**] menu and the [**MOXA Configuration Panel**] icon.

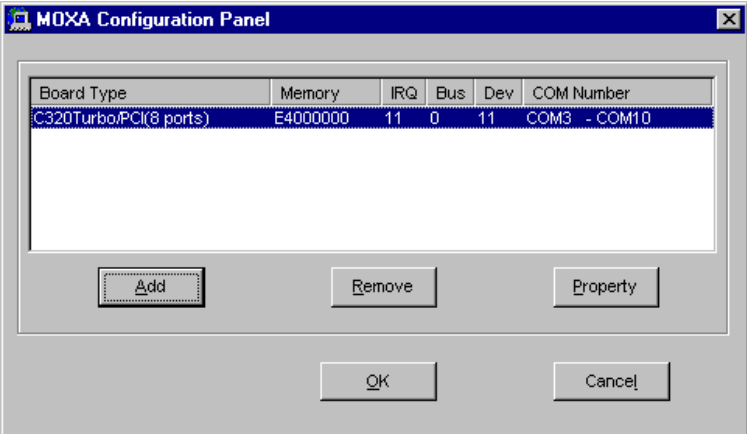

The [**Add**] button and the [**Remove**] button are not applicable in PCI case. A new C320Turbo/PCI board will be automatically found as new hardware and added during the Windows 95/98 startup. To remove a board, simply unplug the undesired C320Turbo/PCI board physically from the system.

**2.** Click [**Property**] to enter "Property" dialog box to re-configure the selected board with the desired "**Total Ports**" and "**COM Number**". Choose the appropriate one, **8, 16, 24,** or **32** ports, in the "Total Ports" field, which should match the number of ports that will be physically connected.

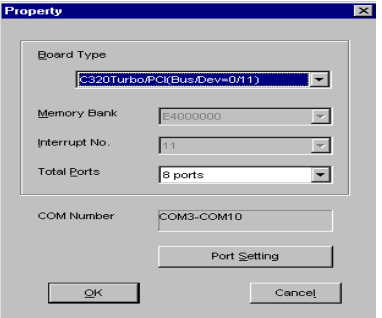

Intellio C320Turbo/PCI User's Manual 3-19

**3.** In the "Property" dialog, you may click on the [**Port Setting**] button to enter the "Individual Port Setting" dialog box to change the port COM number mappings.

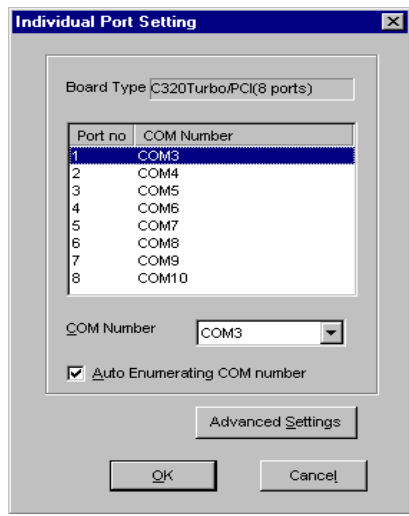

In the "Individual Port Setting" dialog box, you may have two ways to map the physical ports to COM numbers depending on the "**Auto Enumerating COM number**" check box.

- **Sequential Port Mapping:** (Enable "Auto Enumerating COM number") Specify the COM number of the first port and subsequent ports are mapped to continuous COM numbers. For instance, if first port is mapped to COM10, then second port is mapped to COM11 sequentially.
- **Non-sequential Port Mapping:** (Disable "Auto Enumerating COM number") Specify the COM number for individual port. For instance, the second port can be out of sequence, say COM18, while the first port is mapped to COM10.

In the "Individual Port Setting" dialog box, you may click on [**Advanced Settings**] button to tune the advanced features, "**UART FIFO**" and "**Transmission Mode**", for each port for particular performance requirements.

**Note !** You may skip the following settings and go directly to the next **step 4,** if you do not require any particular performance tuning for the driver.

#### 3-20 Intellio C320Turbo/PCI User's Manual

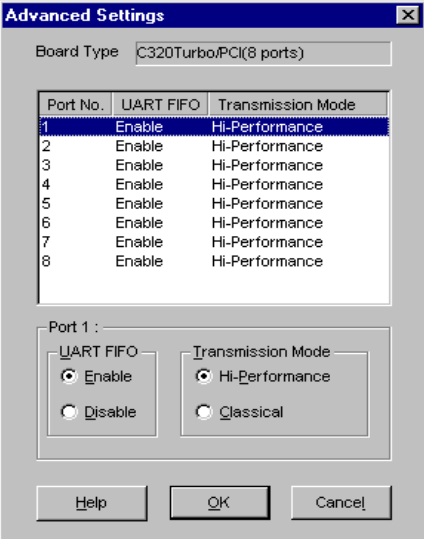

In the "Advanced Settings" dialog box, you may customize the driver with the following two features:

#### **UART FIFO**

**Enable**: You can set this feature to "Enable" (default) and gain best performance for the board.

**Disable**: You can set this feature to "Disable" to avoid from data loss when communicating with communication devices using S/W flow control.

### **Transmission Mode**

**Hi-PerformanceMode**: This feature is set to "Hi-Performance" by default, which accelerates the reaction of data writing behavior by utilizing buffering technology. It lets your communication software reach maximum data throughput in large data transmission.

**Classical Mode**: It lets MOXA ports behave like generic COM ports. Transmission for small data packets would be more precisely and reliable.

- **4.** Click [**OK**] in the "Individual Port Setting" and the "Property" dialog boxes to go back to the "MOXA Configuration Panel" dialog box**.** Click [**OK**] to finish the configuration.
- **5. Restart Windows 95/98 system if you have changed any setting.** The latest configuration will not take effect unless the system restarts.

# **Updating driver**

Open the [**Control Panel**] and click on the [**System**] button, and select the [**Device Manager**] tab. Select the "**Moxa Intellio Multiport Board**" entry and the "**Moxa C320Turbo/PCI**" entry. Click on the [**Property**] button and select the [**Device Driver**] tab and then click on the [**Update Driver...**] button.

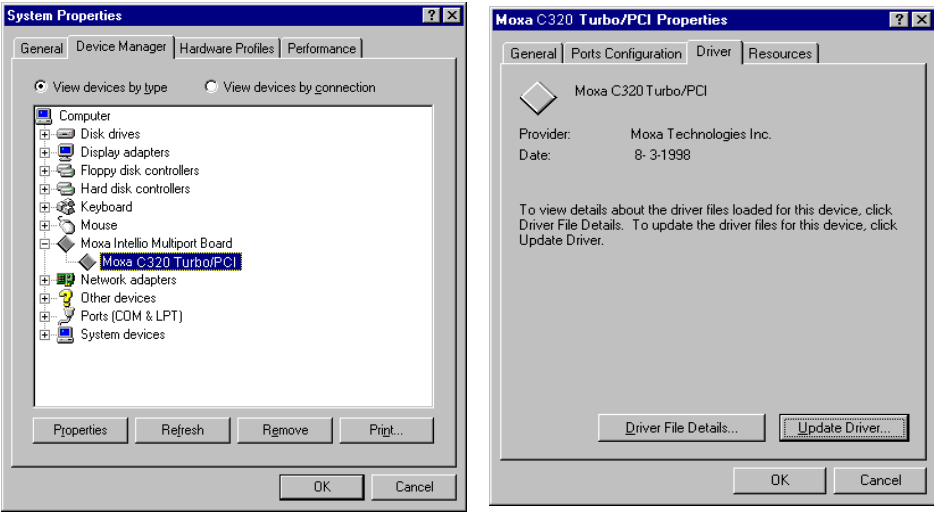

# **Removing driver**

П

F

Open **[Control Panel]** icon, and then **[Add/Remove Programs]** icon, and then select **[Install/Uninstall]** tab. Then select and open the **"MOXA Intellio Driver"** option and then enter **[OK]** to remove the driver.

# **UNIX**

# **Installing Driver**

Up to four boards of combination of Intellio C320Turbo/PCI and C320Turbo can be installed together as long as memory resources are sufficient and available in a system.

- **Step 1.** Boot the system and login from the console as a super user (root).
- **Step 2.** Insert the driver diskette into a 1.44MB floppy drive, A: or B:.

If the driver files are obtained from the MOXA **FTP** service, put them under the **/tmp/moxa** directory and **skip to the step 5**.

- **Step 3.** Change to the root directory by entering the following command: # **cd /**
- **Step 4.** Enter the following command to extract the installation script file first. # **tar xvf /dev/fd0135ds18 /tmp/moxa/mxinstall** (if 1.44MB A:)

#### **Step 5.** # **/tmp/moxa/mxinstall**

Follow the instructions prompted to finish the driver installation

Copyright (C) 199x Moxa Technologies Co., Ltd. All Rights Reserved.

MOXA UNIX Device Driver Installation Ver. x.x

Please select one of the following OS:

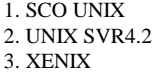

Select:

Please type 1 for SCO UNIX 3.2.x, SCO OpenServer or SCO Open Desktop. Type 2 for UNIX SVR4.2, UnixWare or MITUX. Type 3 for XENIX.

Please select one of the devices where the driver diskette/files put:

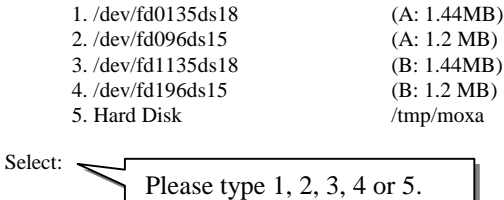

**Step 6.** The **MOXA Multiport Board Installation Utility** dialog will show for driver installation. When finished, press any key to continue.

#### **SCO UNIX or SCO OpenServer or XENIX**

You will be prompted to rebuild kernel at this moment and you are recommended to do so unless you need to install other driver. Please type "**y**". After kernel rebuild, please shutdown the system on your own.

#### **UNIX SVR4.2 or UnixWare or MITUX**

You will be prompted to shutdown the system on your own for kernel rebuilding and you are recommended to do so.

**Step 7.** Once the system reboots, run "**mxadm**" to configure the board and port.

Select and open "**Basic Configuration**" to do the basic board and port configuration. You may further optionally select and open "**Advanced Configuration**" to do the advanced settings.

Select and open "**Board Reset**" to reset the driver and board for the latest configuration to take effect.

For more details, see later section, "**Administration Utility** - **mxadm**".

**EXECUTE Up to now, you have already completed the whole installation and the Intellio C320Turbo/PCI board is ready to work.**

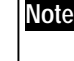

**Note!** Please **double check** if all the Intellio C320Turbo/PCI components: Control Board, link cable and external modules are connected and fastened tightly to make sure that the system and the driver starts successfully.

**Now you can run any ready-made applications such as getty terminal or PPP/SLIP. You can also start to develop applications with Standard UNIX system calls, as well as MOXA extended UNIX Ioctl() Commands. (See "Serial Programming Tools" chapter)**

# **MOXA TTY Device Naming Convention**

If the Intellio C320Turbo/PCI is successfully configured, there will be two tty devices created for each port at **/dev** directory: one is **non-MODEM tty** (e.g. ttya11), and the other is **MODEM tty** (e.g. ttyA11). The two devices are actually accessing the same physical port except that the MODEM tty has to check the ON status of DCD signal to be able to open device, and closing device automatically as DCD signal is OFF.

The convention of the MOXA tty device name is **/dev/tty{a-d}{1-4}{1-8}**, where (if continuous 8 ports are viewed as an 8-port unit for Intellio C320Turbo/PCI Rackmount):

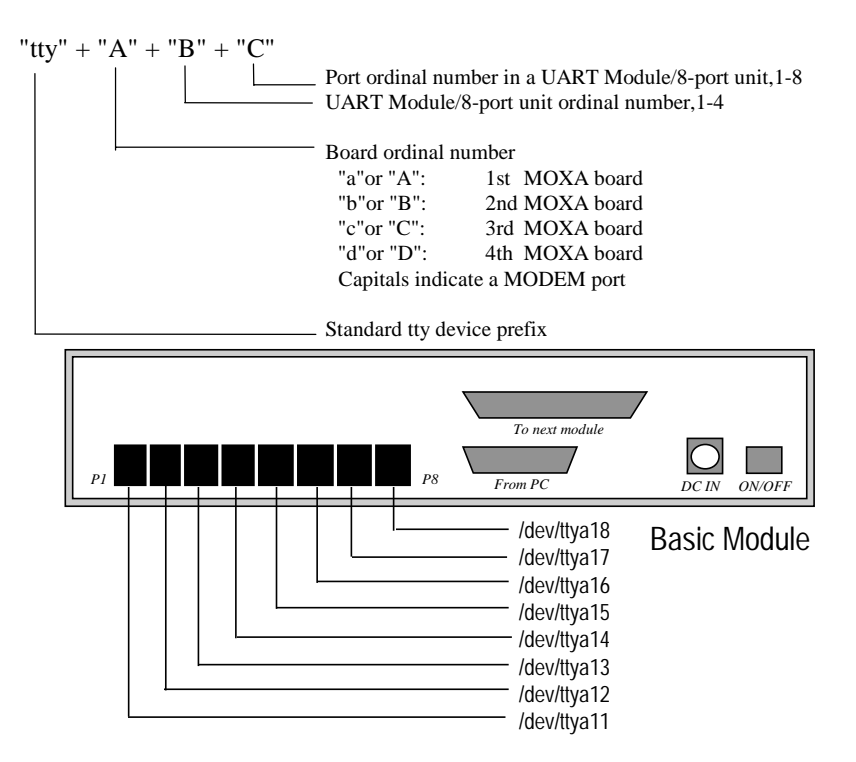

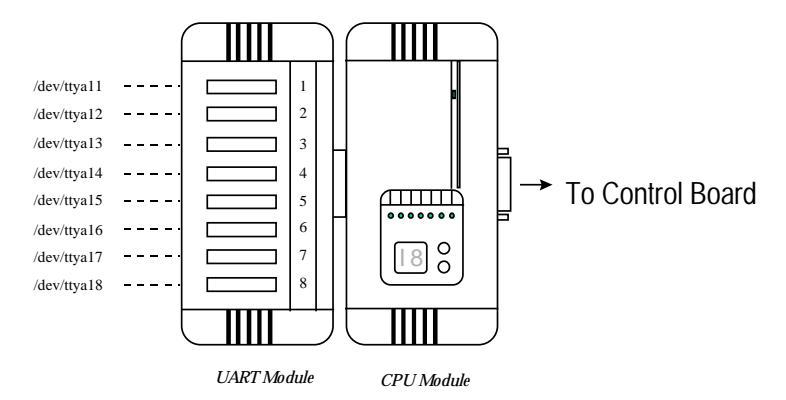

Taking 8 port Intellio C320Turbo/PCI as an example,

# **Administration Utility - mxadm**

You can use the administration utility, **mxadm**, to change the Intellio C320Turbo/PCI **basic and advanced configuration**, to **reset the board**, to **tune performance** and to **remove the installed MOXA driver** from the UNIX system, which are detailed as follows. For the details of the rest utilities: **port monitoring, and terminal emulator**, please refer to "UNIX" section of "Serial Programming Tools" chapter.

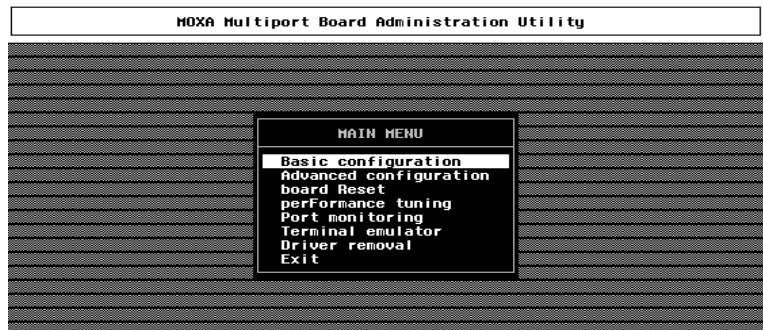

### **Basic Configuration**

This utility is to configure basic settings for the driver.

**1.** In the "Basic Configuration" dialog box, you should first press Enter in the

"**Board type**" field to select board type, **C320Turbo/PCI**. And a list of Intellio C320Turbo/PCI boards found available is for you to select. Normally, one choice is available if there is one Intellio C320Turbo/PCI board installed beforehand.

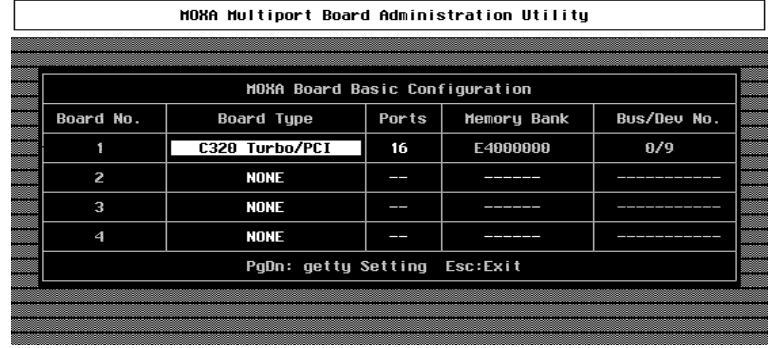

Secondly, select number of ports in the "**Ports**" field to match exactly the number of ports physically connected.

Press Enter on the desired entry of the list to select. Now the selected Intellio C320Turbo/PCI board is configured with BIOS assigned memory address and Bus/Device numbers as shown.

**2.** Press Page Down to enter "**getty Setting**" sub-dialog, there are some noticeable fields for initialize the port for getty usage. You may skip this step if you will not use getty utility.

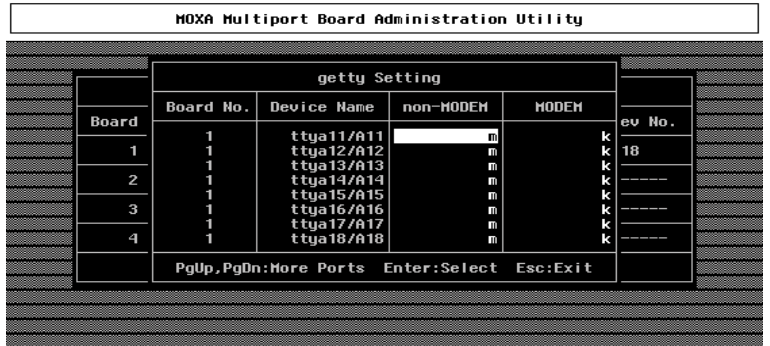

#### **Non-Modem and Modem Baud Rate**

This field stands for the initial baud rate symbol and hunt sequence for Non-Modem /Modem tty. It is simply for setting parameters of getty entries in system file /etc/inittab which could also be manually modified by system administrator.

Its value comes from the UNIX system "getty default" file, i.e., "/etc/gettydefs". Modify this field to suit your need.

In some cases, you may need to modify the "getty default" file as well. For example, in some UNIXs, the "9600" symbol indicated 8-data-bit no-parity while in others it may stand for 7-data-bit, even-parity. So, please examine the "getty default" file carefully, and make sure the terminal settings is the same. Otherwise, garbled data will be inevitable.

### **Advanced Configuration**

This utility is to configure advanced settings for the driver, excluding basic settings described in the previous **Basic Configuration**. Similarly, in the "Board Settings" dialog box, **board reset** (described later) is available for the latest configuration to take effect without kernel rebuilding and system reboot.

**1.** In the "Advanced Board Configuration" dialog box, you can press Enter in each field to select the desired option. The fields are detailed as follows.

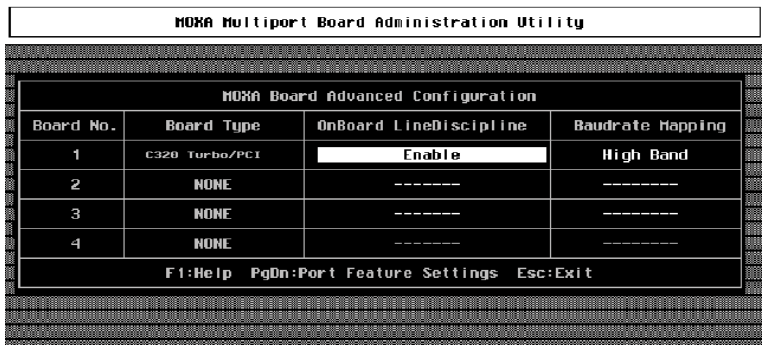

#### **On Board Line Discipline**

Advanced feature is set to "**Enable**" by default, which means all the tty line discipline jobs, e.g. translating NL to CR, will be done on the Intellio C320Turbo/PCI board (Terminal mode), instead of doing them on host. This will significantly reduce the host workload. If it is set to "**Disable**", the tty line discipline will either be done on host (Terminal mode) or be not done at all (Transparent mode). Please refer to "Feature" field in the "Advanced Port Settings" dialog box on next page.

#### **Baud Rate Mapping**

This advanced feature is set to "**High Band**" by default, indicating that the baud rate 50, **B50**, will no longer stand for 50 bps. Instead, B50 means 57600 bps, **B75** is for 115.2 Kbps, **B110** is for 230.4 Kbps, and **B134** is for 460.8 Kbps. You may press F1 Help for on-line details.

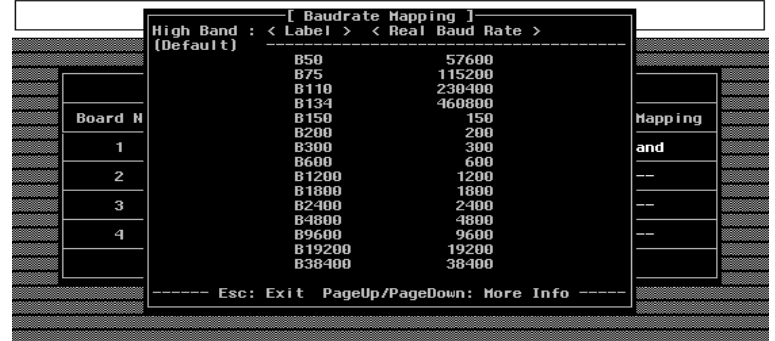

**2.** Press PageDown to enter the "Advanced Port Settings" sub-dialog, there are some noticeable fields to initialize the ports for advanced usage. You may skip this step if you do not concern these features.

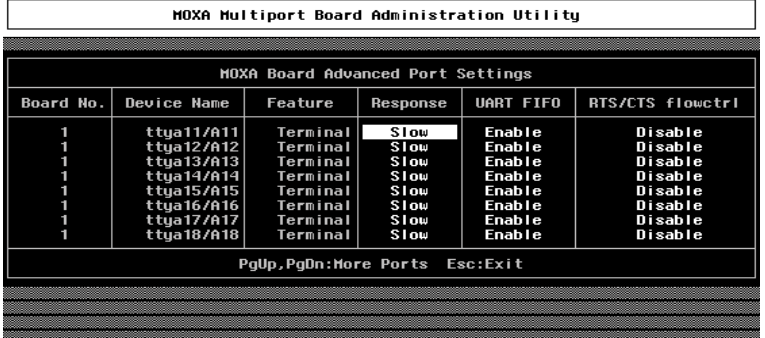

### **Feature**

In the "Port Feature Settings" sub-dialog, port feature [Terminal] is the only choice if On Board Line Discipline is set to "Enable". This is good for terminal application.

However, if On-Board Line Discipline is set to "Disable", port feature could be either [Transparent] or [Terminal]. In case of [Terminal], all the tty line discipline jobs will be done on host which surely is a burden to the host. In case of [Transparent], no time-consuming tty line discipline is applied for the port except flow control, thus non-terminal applications such as data acquisition will benefit from it, e.g. gain better throughput and performance.

#### **Response**

Three levels, Slow, Normal and Fast, of port response time are designed for your need. Ports with faster response time will consume more host CPU's resource while slower response consumes less resource. The response time for those ports with normal or slow response can be further tuned by the response level in "Performance Tuning" menu. In addition, if the port feature is set to On-board Line Discipline "Disable" and Feature "Terminal", response option will be locked at "Slow" level.

### **UART FIFO**

This feature is set to "**Enable**" by default and is not able to change.

### **RTS/CTS Hardware Flow Control**

This feature controls the hardware flow control feature. If set to "**Disable**" (default), CTS signal is not needed for tty port to transfer data and RTS/CTS hardware flow control function in driver is disabled. On the contrary, if set to "**Enable**", CTS signal is needed for tty port to transfer data and RTS/CTS hardware flow control function in driver is enabled.

### **Performance Tuning**

П

The utility let you tune the driver to the desired response time for those ports with Resp = Norm or Slow in [Port Feature] sub-menu of Advanced configuration. Ten response time levels (0-9) are available for tuning. The idea is that the faster response time will consume more host CPU resource while slower response consume less resource. If the host CPU is fast enough or a quick response is highly demanded, choosing level 9 would be suitable.

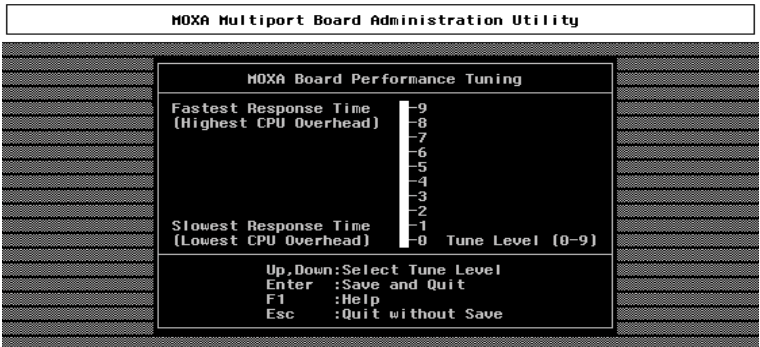

### **Board Reset**

The board reset utility eliminates the need to shut down the UNIX system for reinitializing the Intellio C320Turbo/PCI board with new configuration. Press Enter to start board reset.

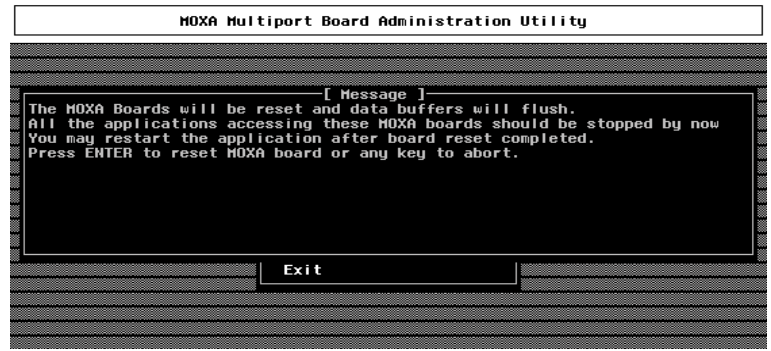

However, before the board reset is issued, you must make sure that

- **1.** All enabled ports must be disabled.
- **2.** All processes related to the Intellio C320Turbo/PCI, including getty or tty monitor, are killed.

Once the board is reset, the following message may show if it is successful.

MOXA Serial I/O Board (Ver x.x) Downloading MOXA-C320Turbo/PCI (MemBank=XX000;BusNo=X;DevNo=X) is found.

If one of the following message appears, please see "Troubleshooting" chapter. WARNING! C320Turbo/PCI (XX000;BusNo=X;DevNo=X) not found! Or ERROR! C320Turbo/PCI (MemBank=XX000) download failed!

### **Driver Removal**

If you want to remove the Intellio C320Turbo/PCI device driver and return to your previous system configuration, simply press Enter in this function entry and answer "**Y**" to confirm. Then the system will be rebuild. This may take some time. If you answer "**N**", no action will be taken.

Intellio C320Turbo/PCI User's Manual 3-33

# **Checking Board Initialization Status**

When the system starts up and enters into the multiuser mode, you should see the board initialization status report, which is same as one of the messages described in the "Board Reset" part of previous section.

# **Setting MOXA Ports to Terminal**

Following procedure is how to set the MOXA port to the "Terminal" for login purpose, taking ttya11 as an example,

### **SCO UNIX/OpenServer/Open Desktop/XENIX**

# enable /dev/ttya11

### **UNIX SVR4.2 and UnixWare**

- 1. Edit (e.g. use vi editor) the file /etc/inittab.
- 2. Modify the tty entry from "ma11:23:off:/etc/getty ttya11 9600" to
	- "ma11:23:respawn:/etc/getty ttya11 9600".
- 3.  $\#$  init q

Or refer to your UNIX system manuals for how to activate a tty port.

4

# **4** Serial Programming Tools

Moxa supports powerful but easy serial programming library and utilities under Windows NT, Windows 95/98 and UNIX. You will greatly save the developing time with the MOXA Serial Programming Tools. The following sections details the installation, the library and the utilities under various O.S. platforms.

# **Windows NT and Windows 95/98**

**PComm**, the professional serial comm tool for PC, is a software package under **Windows NT and Windows 95/98**, which consists of powerful serial communication library for easy programming in most popular languages, useful utilities such as diagnostic, monitor and terminal emulator, illustrative example programs and comprehensive on-line documents.

The serial communication library is useful for developing a system for data communication, remote access, data acquisition or industrial control in the Windows NT and Windows 95/98 environment, which offers an easier solution compared with the more complex Windows Win32 COMM API.

# **Installation**

To install **PComm**, please run **\Setup.exe** in the diskette. Note that **PComm** diagnostic and monitor utilities are for MOXA boards only. MOXA Windows NT or Windows 95/98 device driver as well as MOXA board are required. The driver are installed separately and detailed in "Software Installation" chapter.

Intellio C320Turbo/PCI User's Manual 4-1

# **PComm Programming Library**

The serial communication library is to assist you to develop programs for serial communications **for any COM port** complying with Microsoft Win32 API. It can ease the implementation of multi-process and multi-thread serial communication programs and hence greatly reduce the developing time.

For complete library function description and example programs for Visual C++, Visual Basic and Delphi, please see help file and example programs in **PComm** directory for more details.

# **Utilities**

The followings are short descriptions of each utility. For details, please see on-line help in the diskette.

### **Diagnostic (for MOXA boards only)**

A convenient diagnostic program provides internal and external testing, such as IRQ, TxD/RxD, UART, CTS/RTS, DTR/DSR, DTR/DCD testing, etc., for the MOXA boards and ports to verify correct operation of both the software and hardware.

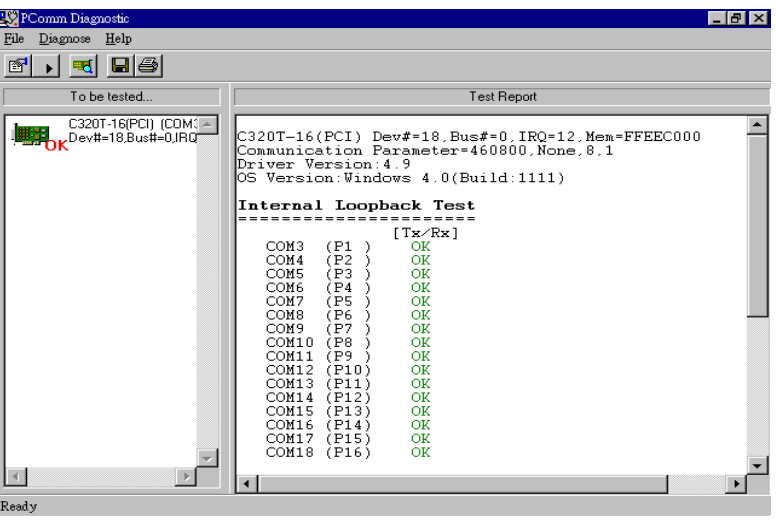

4-2 Intellio C320Turbo/PCI User's Manual

# **Monitor (for MOXA boards under Windows NT Only)**

A useful port status monitoring program allows you to watch the selected MOXA COM ports' data transmitting/receiving throughput and communication line status which are updated and displayed on the screen at every time interval. In addition, you may click on one of the specific displayed port in order to see the current communication parameters and status of that port.

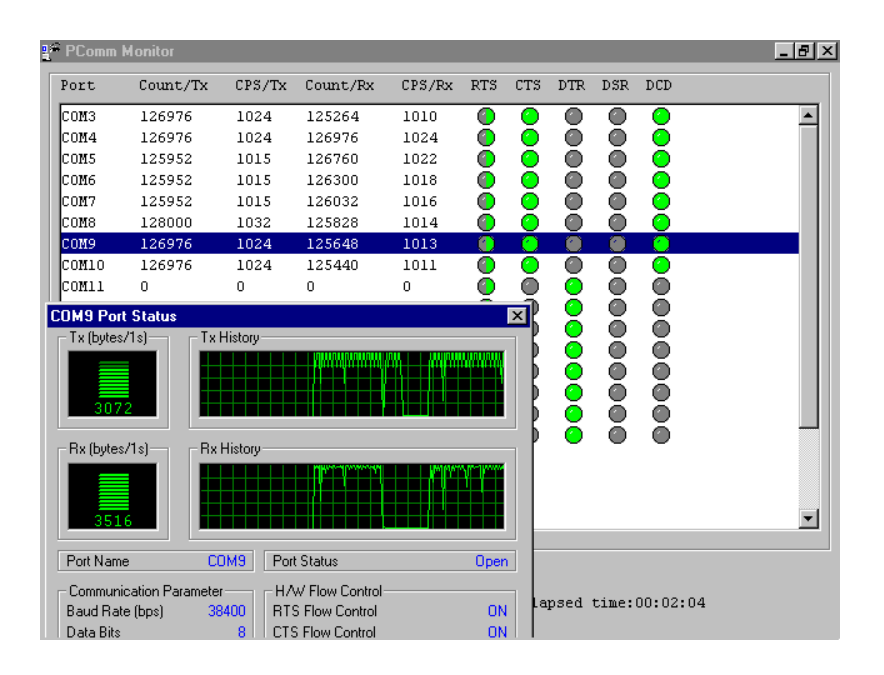

### **Terminal Emulator**

The Terminal Emulator features multi-windows and supports terminal types of VT100 and ANSI. You can transfer data interactively, send pattern periodically or transfer file using ASCII, XMODEM, YMODEM, ZMODEM and KERMIT protocols.

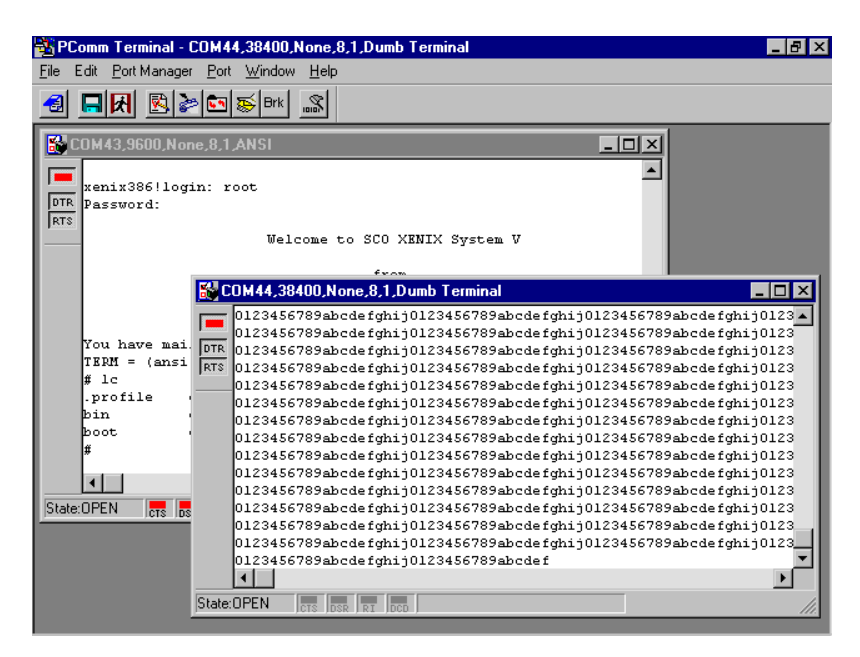

# **UNIX**

# **Programming the MOXA Ports**

The system calls that apply to standard tty port also apply to MOXA port since MOXA port conforms to UNIX tty standard. System calls are like open(), ioctl(), read(), write(), close(), etc. Please refer to your UNIX Programmer's Reference manual.

However, these system services only provide limited functions and thus may not satisfy the sophisticated programmers's need. In order to fully control the hardware, MOXA supports extended services through ioctl() command, which are:

**1.** MIBUFED  $(= 0x401)$ To get byte count in input buffer. **2.** MOBUFED  $(= 0x402)$  To get byte count in output buffer. **3.** MTCRTS  $(= 0x403)$ To control RTS output signal.<br>**4.** MTCDTR  $(= 0x404)$ To control DTR output signal.  $(= 0x404)$ To control DTR output signal. **5.** MLOWATER  $(= 0x405)$ To set output buffer low water level. **6.** MSTATUS  $(= 0x407)$  To read modem line status (CTS/DSR/DCD).<br>**7.** MHWFLOW  $(= 0x40e)$  To enable/disable the hardware flow c  $(= 0x40e)$  To enable/disable the hardware flow control.

The next Section details all the commands.

# **Extended UNIX Ioctl() Commands**

The following describes the syntax and usage of MOXA extended functions for both non-SVR4.x and SVR4.x UNIX. The variable moxa\_fd is the returned file descriptor by open() a specific MOXA port. For example,

int moxa\_fd; moxa\_fd = open("/dev/ttya11",O\_RDWR);

### **1. MIBUFED**

This function let you know how many bytes queued in input buffer when this function is issued.

#### **Syntax for SCO UNIX/XENIX**

#define MIBUFED 0x401 int count; /\*number of bytes queued in the buffer \*/

ioctl(moxa\_fd, MIBUFED, &count);

Intellio C320Turbo/PCI User's Manual 4-5

#### **Syntax for UNIX SVR4**

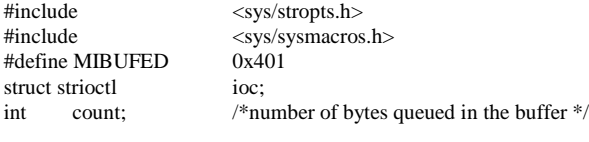

ioc.ic\_cmd = MIBUFED;  $\text{ioc.ic\_timout} = 0;$ ioc.ic\_len = sizeof(int); ioc.ic\_dp = (char \*)&count; ioctl(moxa\_fd, I\_STR, &ioc);

**Note:** Due to the characteristics of STREAMS driver, the returned count of bytes buffered only reflect the data buffered on MOXA board, not including the data buffered in STREAMS queue. In this case, the count is for reference only. For example, returned count may always be zero, but there still are data buffered in STREAMS queue.

### **2. MOBUFED**

This function let you know the byte count queued in output buffer when this function is issued.

#### **Syntax for SCO UNIX/XENIX**

#define MOBUFED 0x402 int count;  $\frac{1}{4}$  count;  $\frac{1}{4}$  count;  $\frac{1}{4}$  count;  $\frac{1}{4}$  count;

ioctl(moxa\_fd, MOBUFED, &count);

#### **Syntax for UNIX SVR4**

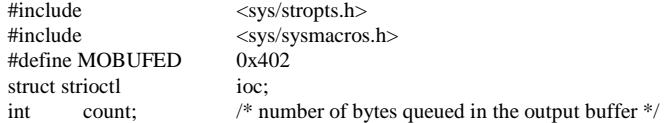

ioc.ic\_cmd = MOBUFED; ioc.ic\_timout = 0; ioc.ic\_len = sizeof(int); ioc.ic\_dp = (char \*)&count; ioctl(moxa\_fd, I\_STR, &ioc); **Note:** See MIBUFED for influence of STREAMS driver.

## **3. MTCRTS**

This function, only valid when hardware flow control is turned off (see MHWFLOW), is used to turn RTS on or off.

#### **Syntax for SCO UNIX/XENIX**

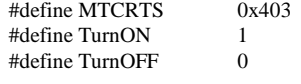

ioctl(moxa\_fd, MTCRTS, TurnON); ioctl(moxa\_fd, MTCRTS, TurnOFF);

#### **Syntax for UNIX SVR4**

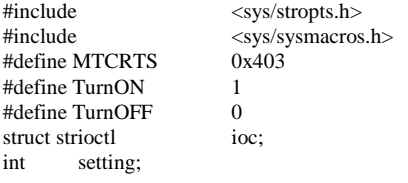

setting = TurnON  $/*$  or TurnOFF  $*/$ ; ioc.ic\_cmd = MTCRTS; ioc.ic\_timout = 0; ioc.ic\_len = sizeof(int); ioc.ic\_dp = (char \*)&setting; ioctl(moxa\_fd, I\_STR, &ioc);

## **4. MTCDTR**

This function, only valid when hardware flow control is turned off (see MHWFLOW), is used to turn DTR on or off.

#### **Syntax for SCO UNIX/XENIX**

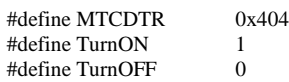

ioctl(moxa\_fd, MTCDTR, TurnON); ioctl(moxa\_fd, MTCDTR, TurnOFF);

#### **Syntax for UNIX SVR4**

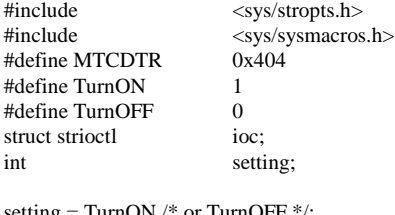

setting = TurnON  $/*$  or TurnOFF  $*$ /; ioc.ic\_cmd = MTCDTR;  $\text{ioc.ic\_timout} = 0;$  $\text{ioc.ic\_len} = \text{sizeof}(\text{int});$ ioc.ic\_dp = (char \*)&setting; ioctl(moxa\_fd, I\_STR, &ioc);

### **5. MLOWATER**

Sometimes the application software may not be able to write any further data to the output buffer because of the output buffer being full. The application has to wait until the output buffer has 'enough space' again. The criteria to tell if the output buffer has 'enough space' is that whether the output buffer reached its 'low water' level. That is the output buffer will accept further data only when the 'low water' level is reached.

If the 'low water' value is relatively small, you may find that the output buffer become empty before you write another block of data (this is quite possible because UNIX is time-sharing multitasking environment). This will result in discontinuous data transmission. In a timeout-sensitive application, e.g. facsimile (FAX) transmission, discontinuous data may falter the operation.

The default 'low water' is 512 bytes. You can enlarge it but better not exceed one half of the output buffer. Each port's output buffer depends on the number of total ports. See below.

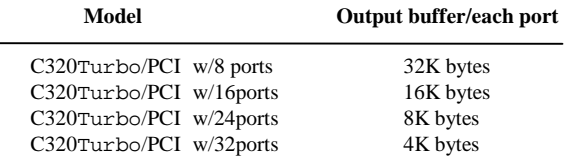

### 4-8 Intellio C320Turbo/PCI User's Manual

### **Syntax for SCO UNIX/XENIX**

#define MLOWATER 0x405 int lowater;  $\frac{1}{8}$  low water value of output buffer (default = 512 bytes)  $\frac{1}{8}$ 

ioctl(moxa\_fd, MLOWATER, lowater);

#### **Syntax for UNIX SVR4**

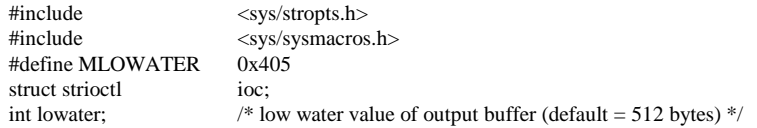

ioc.ic\_cmd = MLOWATER; ioc.ic\_timout =  $0$ ; ioc.ic\_len = sizeof(int); ioc.ic\_dp = (char \*)&lowater; ioctl(moxa\_fd, I\_STR, &ioc);

### **6. MSTATUS**

This function is used to know the RS-232 line status (CTS/DSR/DCD).

# **Syntax for SCO UNIX/XENIX**<br>#define MSTATUS 0x407

#define MSTATUS int status;  $/*$  status = RS-232 line status\*/ /\* bit0-CTS (1:on, 0:off)\*/ /\* bit1 $-\text{DSR}$  (1:on, 0:off)\*/ /\* bit2-DCD (1:on, 0:off)\*/

ioctl(moxa\_fd, MSTATUS, &status);

### **Syntax for UNIX SVR4**

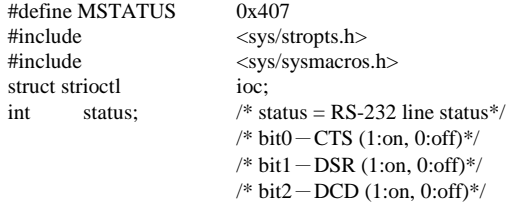

ioc.ic\_cmd = MSTATUS; ioc.ic\_timout = 0; ioc.ic\_len = sizeof(int); ioc.ic\_dp = (char  $*$ )&status; ioctl(moxa\_fd, I\_STR, &ioc);

Intellio C320Turbo/PCI User's Manual 4-9

### **7. MHWFLOW**

This function is used to enable/disable hardware flow control. The first open() function of a port will set the hardware flow control bits on or off depending on the [RTS/CTS Hardware Flow Control] configuration in **mxadm**. However, you might want to control the DTR or RTS signal, thus the RTS flow control bit should be turned off (HWFLowControlOff) in order to take over the control of DTR or RTS signal via function MTCRTS or MTCDTR. MTCRTS and MTCDTR can be effective only after the RTS flow control bit is turned off.

### **Syntax for SCO UNIX/XENIX**

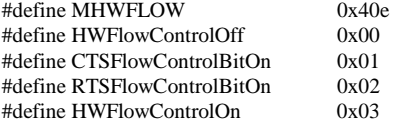

ioctl(moxa\_fd, MHWFLOW, CTSFlowControlBitOn); ioctl(moxa\_fd, MHWFLOW, RTSFlowControlBitOn); ioctl(moxa\_fd,MHWFLOW, CTSFlowControlBitOn | RTSFlowControlBitOn);

#### **Syntax for UNIX SVR4**

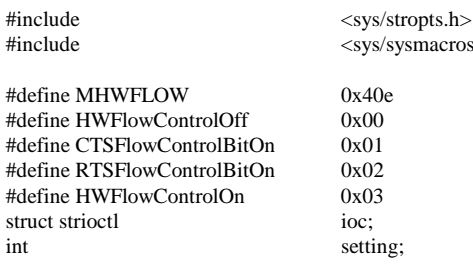

setting = CTSFlowControlbitOn; ioc.ic\_cmd = MHWFLOW; ioc.ic\_timout = 0; ioc.ic\_len = sizeof(int); ioc.ic\_dp = (char  $*$ )&setting; ioctl(moxa\_fd, I\_STR, &ioc);

 $sysmacros.h$ 

# **Utilities**

You can use the administration utility, **mxadm**, to **monitor port activity** and to do **terminal emulation**, which are details as follows.

## **Port Monitoring**

This utility gives you a quick view about all the MOXA ports' activities. You can easily learn each port's total received/transmitted (Rx/Tx) character count since the time when the monitoring is started. Rx/Tx throughputs per second are also reported in interval basis (e.g. the last 5 seconds) and in average basis (since the time the monitoring is started). You can reset all ports' count by <HOME> key. <+> <-> (plus/minus) keys to change the displaying time interval.

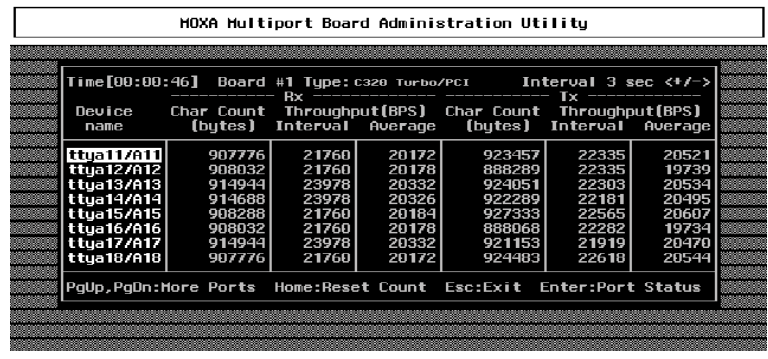

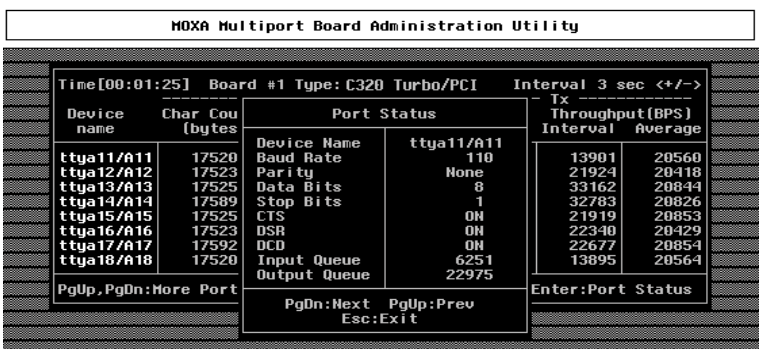

Press Enter on the port, that the cursor stays, to view the port's communication parameters, signal status, and input/output queue.

### **Terminal Emulator**

Γ

This utility provides data sending and receiving ability of all tty ports, especially for MOXA ports. It is quite useful for testing simple application, for example, sending AT command to a modem connected to the port or used as a terminal for login purpose. Note that this is only a dumb terminal emulation without handling full screen operation. Besides, data scope function with pattern/file transfer is provided.

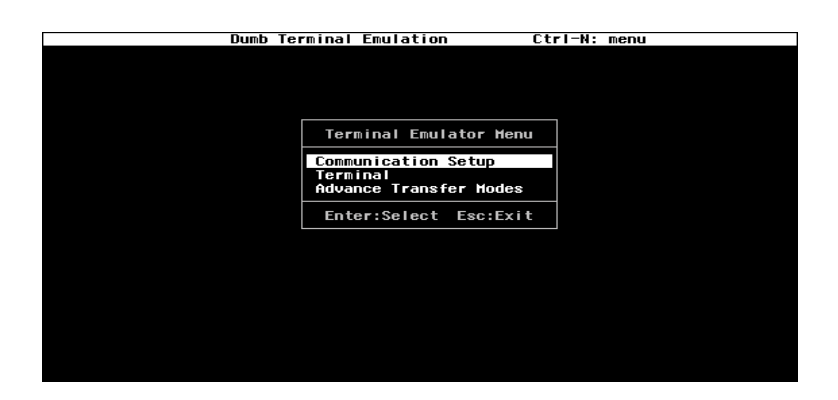

### 4-12 Intellio C320Turbo/PCI User's Manual

**1.** Select and Press Enter on item "**Communication Setup**" to setup up all the communication parameters for connection.

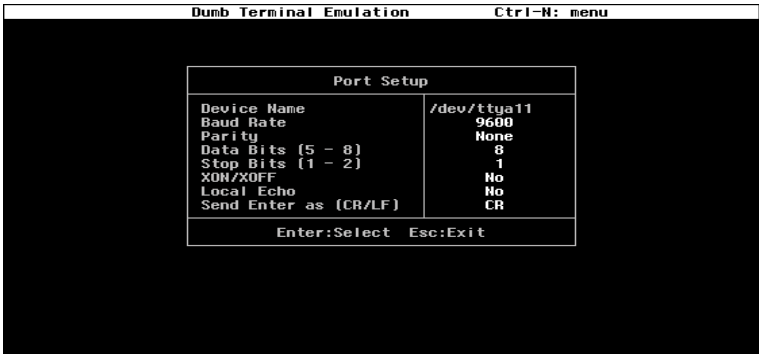

**2.** Select and enter "**Terminal**" to enter terminal emulation. Or select and enter "**Advanced Transfer Modes**" to perform pattern or file transfer with protocols such as ZModem.

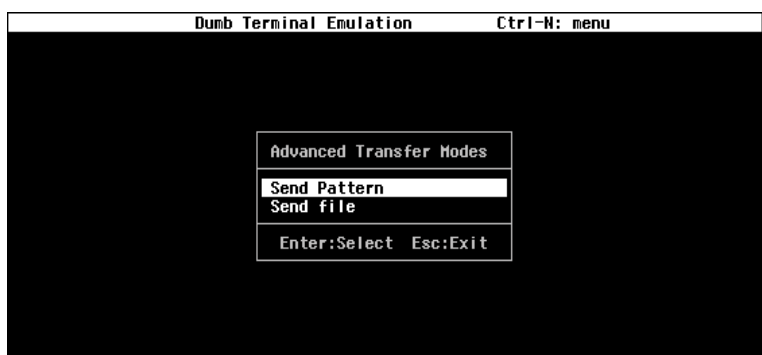

4-14 Intellio C320Turbo/PCI User's Manual

5

# **5** Connection Option and Cable Wiring

In data communications, the term **DTE** is Data Terminal Equipment like terminal or PC COM1/2. The term **DCE** is Data Communication Equipment like modem. Please check the precise pinouts, the following pinouts are typical examples.

The UART modules for Desktop option provide both RS-232 and RS-422 connection options, depending on the models of modules you choose. The Basic/Extensive modules for Rackmount option provide merely RS-232 connection options. However, all the modules can use together with MOXA A50/A51 to obtain RS-422/RS-485 capabilities (See MOXA A50/A51 User's Manual for details.)

# **RS-232 Cable Wiring for C32045T/C32047T/C32071T**

The following RS-232 UART Modules are designed for Intellio C320Turbo/PCI.

- **C32045T :** UART Module providing 8 female RS-232 ports.
- **C32047T :** UART Module providing 8 male RS-232 ports.
- **C32071T :** UART Module providing 8 female RS-232 ports with 2000V surge protection which can protect ports from lightning.

There are two types of connectors, **female** or **male**, for RS-232 UART Modules. You have to identify the type of connectors and apply the correct cable wiring.

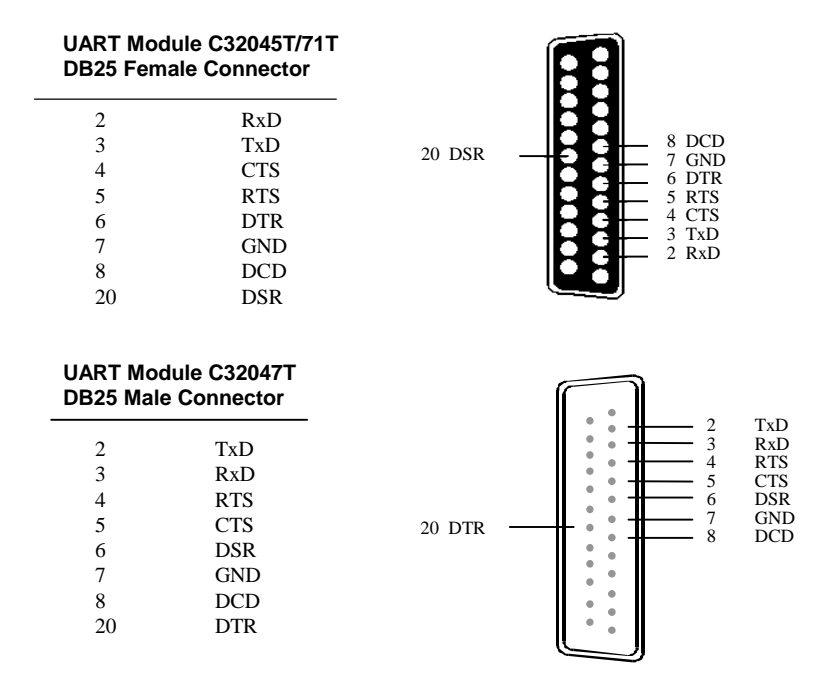

**Type 1: Connecting UART Module to a DTE device.**

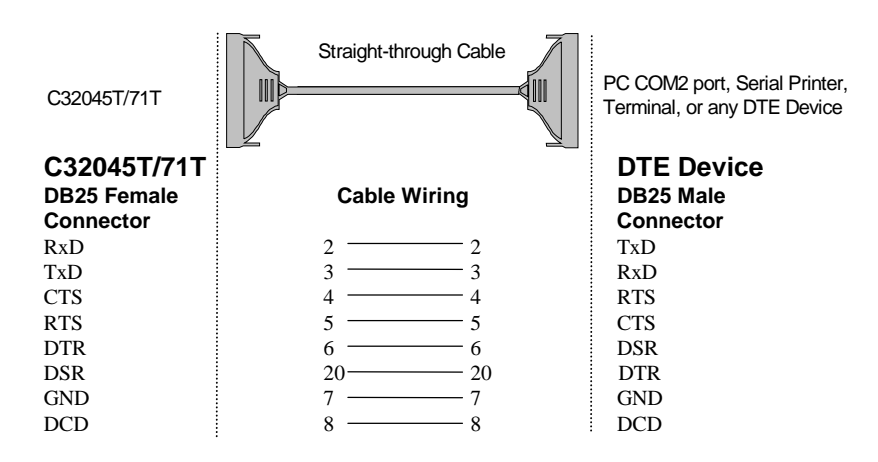

5-2 Intellio C320Turbo/PCI User's Manual

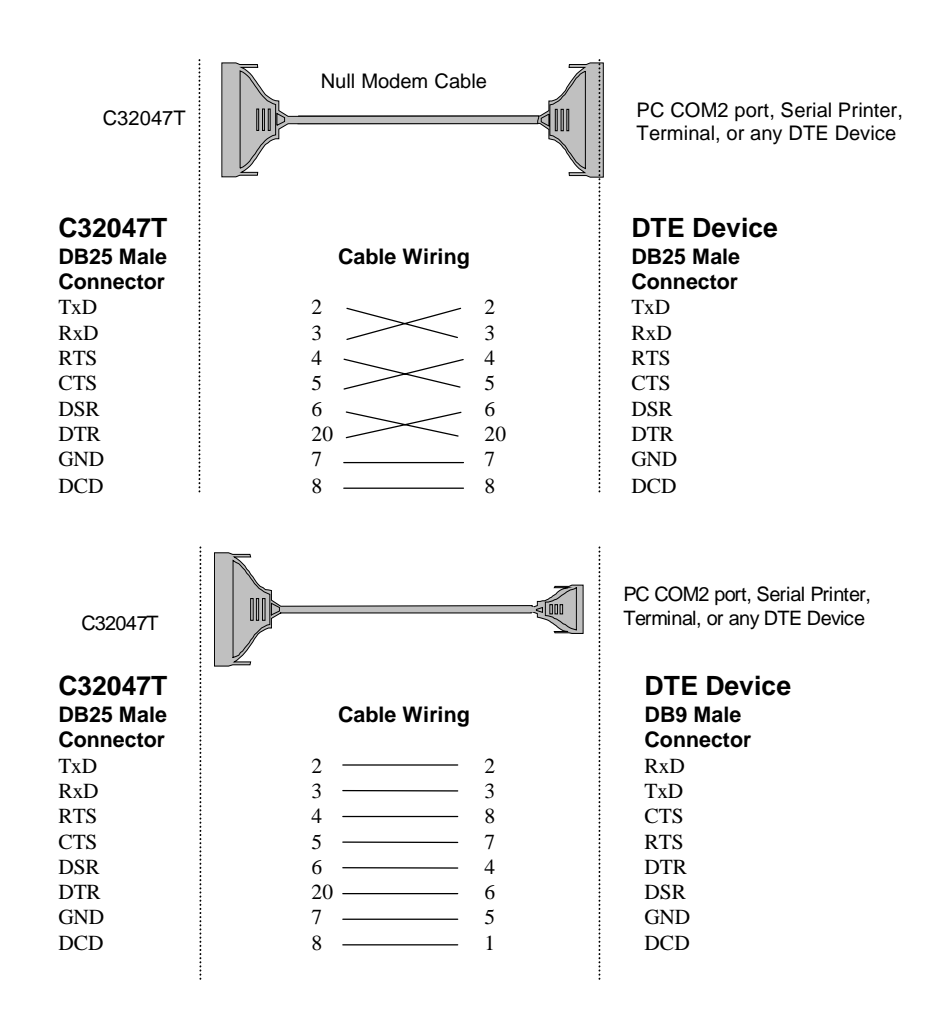
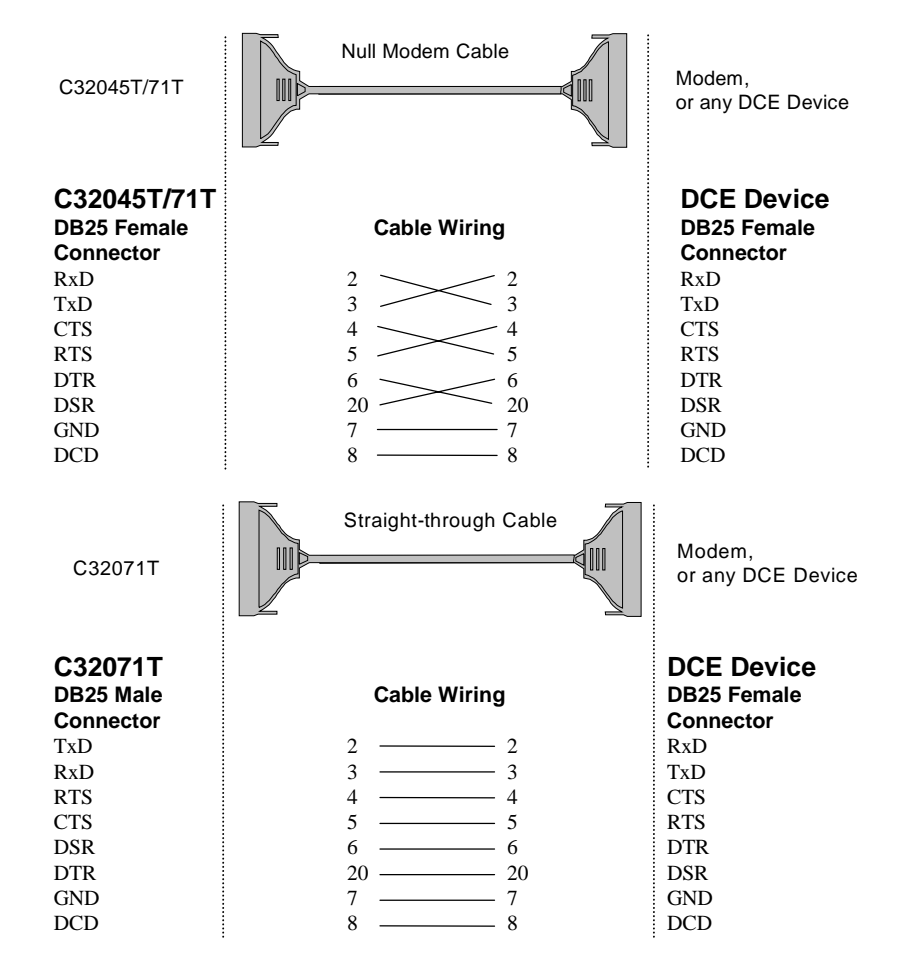

**Type 2: Connecting UART Module to a DCE device.**

#### **Type 3: Connecting UART Module to a DTE device with 3-pin wiring.**

If the"**Hardware flow control**" feature is set to "**ON**", you must loop back (or short) the RTS with CTS and DSR with DTR, DCD on MOXA site, indicated in dash-lines of the following diagrams. If the"**Hardware flow control**" feature is set to "**OFF**", you could just leave RTS, CTS, DSR, DTR, DCD open, ignoring the connection indicated in dash-lines.

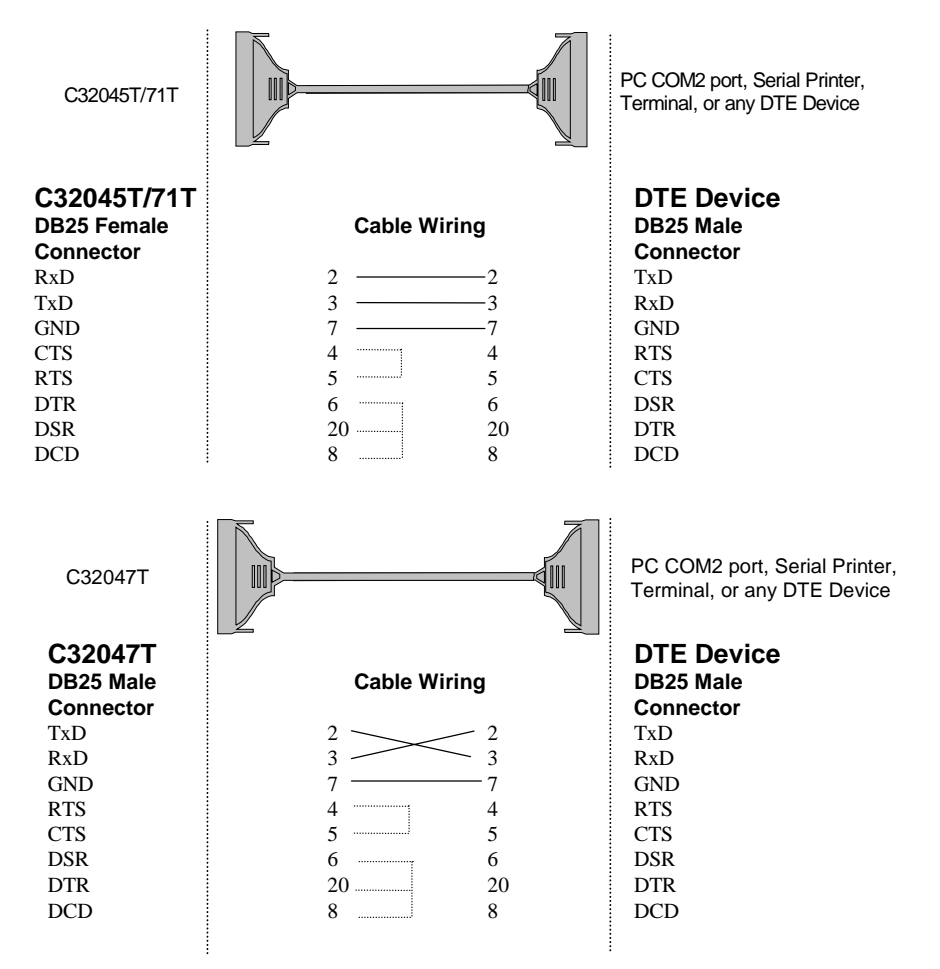

Intellio C320Turbo/PCI User's Manual 5-5

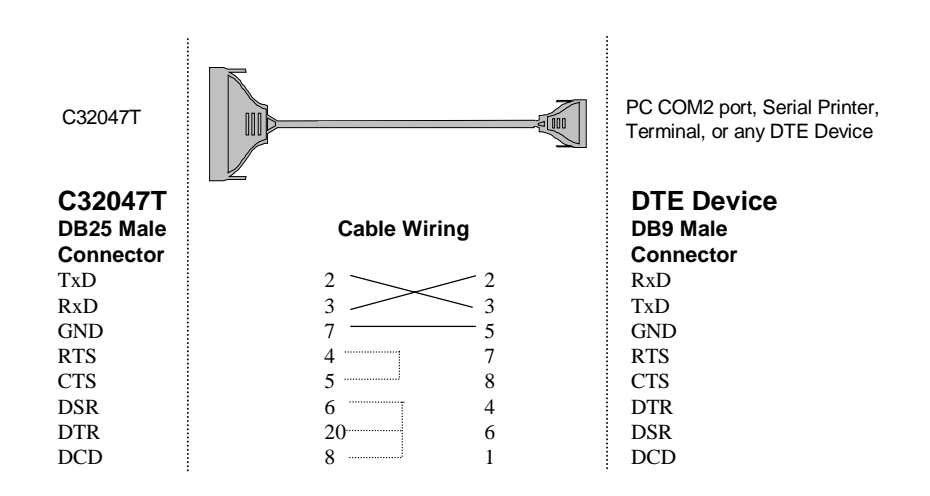

# **RS-422 Cable Wiring for C32061T/C32065T**

The following RS-422 UART Modules are designed for Intellio C320Turbo/PCI.

- **C32061T:** UART Module providing 8 female RS-422 DB25 ports without isolation protection.
- **C32065T:** UART Module providing 8 female RS-422 DB25 ports with 2000V isolation protection which can prevent damage caused by high potential voltage.

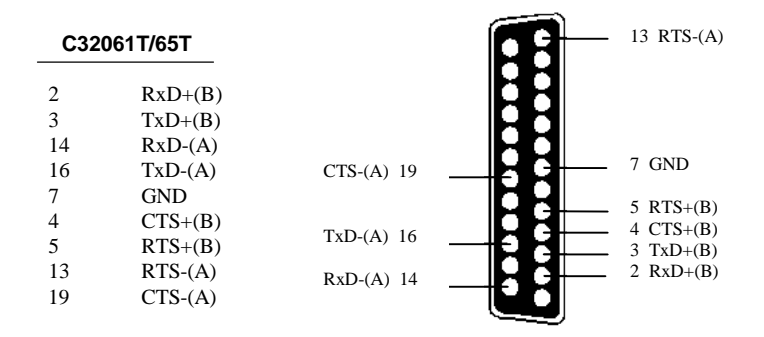

☞ **The DTR, DSR and DCD signal lines (not shown) of the C32061T/C32065T are internally shorted by design to meet certain software requirements**.

The RS-422 transmission distance can reach as long as 4000ft. The connection box needs an external power adapter to supply 5V DC power. Either 110V or 220V AC power adapter is selectable.

The followings are operation modes for RS-422:

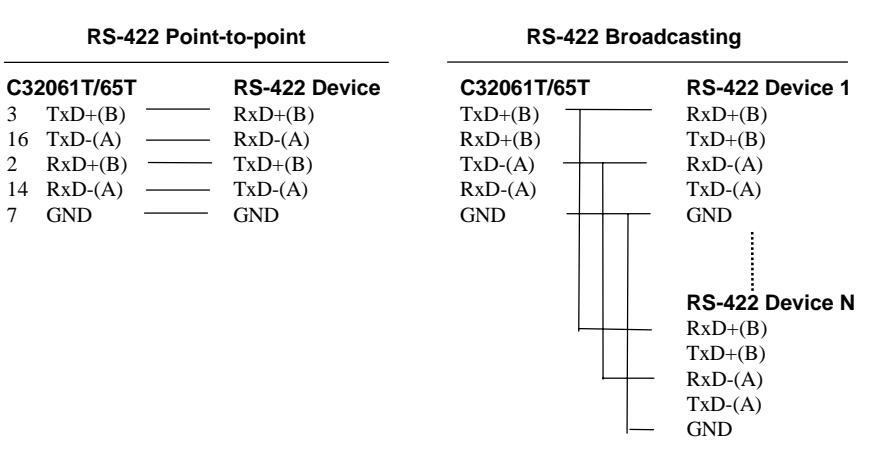

## **RS-422 with Handshaking**

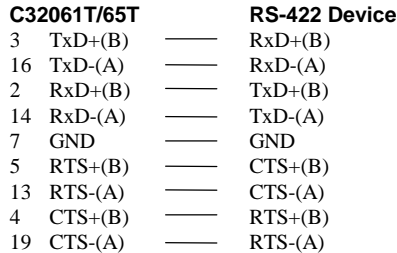

## **RS-422 Impedance Matching**

When an electrical signal travels through two different resistance junctions in a transmission line, the mismatch will sometimes cause signal reflection. Signal reflection causes signal distortion, which in turn will contribute communication errors. The solution to this problem is to establish the same impedance at the line ends as in the line itself by terminating them with resistors.

It is normally sufficient when the value of the termination resistor equals the characteristic impedance of the transmission line. The resistors should be added near the receiving side. See below.

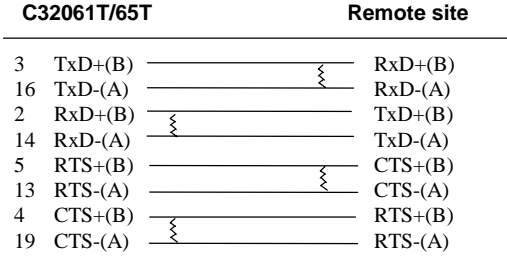

*Note:*

- 1. stands for termination resistor near the receiving side.
- 2. The suggested termination resistor for AWG #26 cable is 100 ohm.
- 3. The suggested termination resistor for phone cable is 600 ohm.

# **RS-232 Cable Wiring for C32080T/81T/82T/83T & CN20040**

For Basic/Extensive Modules, only RS-232 interface with RJ-45 female connector is supported. A 1.5-meter male RJ-45 to male DB25 RS-232 testing cable, **CN20040**, is provided with shipment of the Basic Module.

The following RS-232 Basic Modules are designed for Intellio C320Turbo/PCI.

**C32080T :** Basic Module providing 8 female RS-232 ports. **C32081T :** Basic Module providing 16 female RS-232 ports.

The following RS-232 Extensive Modules are designed for Intellio C320Turbo/PCI.

**C32082T :** Extensive Module providing 8 female RS-232 ports. **C32083T :** Extensive Module providing 16 female RS-232 ports.

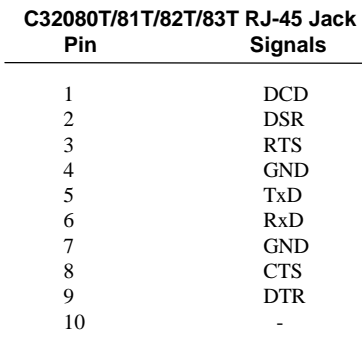

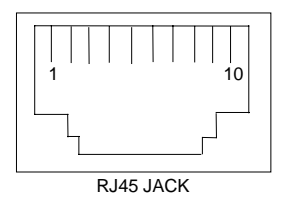

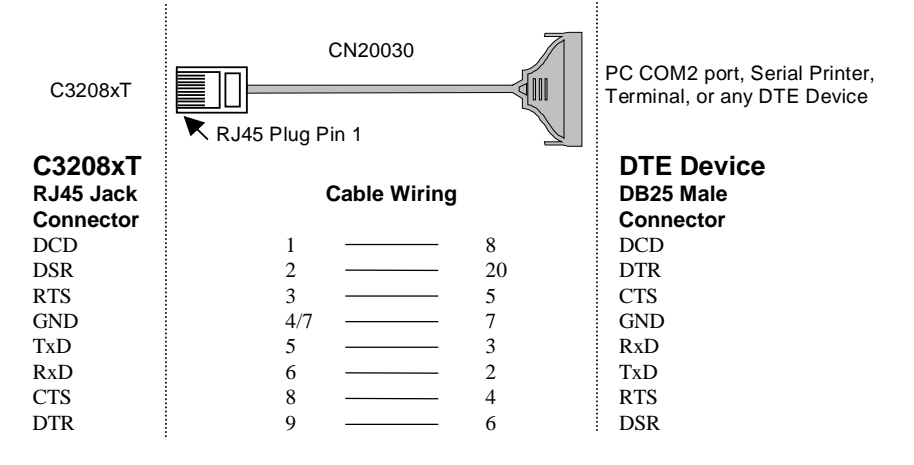

**Type 1: Connecting Basic/Extensive Module to a DTE device.**

For Rackmount option, this RJ45 to female DB25 RS-232 testing cable (**CN20030**) is available from Moxa.

4/7 means either line 4 or line 7 can be used for GND.

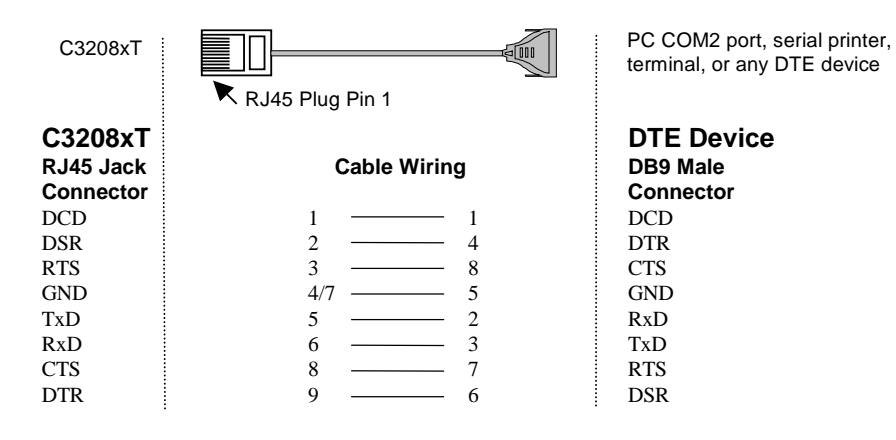

4/7 means either line 4 or line 7 can be used for GND.

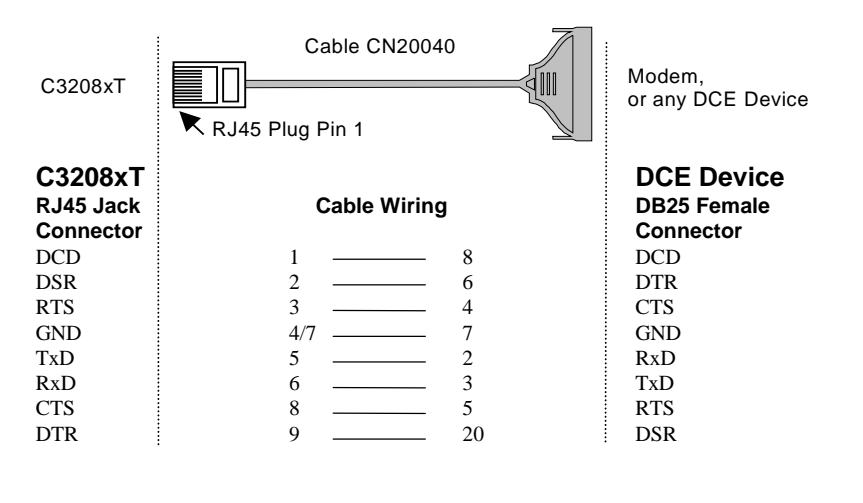

**Type 2: Connecting Basic/Extensive Module to a DCE device.**

For Rackmount option, this RJ45 to male DB25 RS-232 testing cable (**CN20040**) comes with the Basic Module and is provided for testing.

4/7 means either line 4 or line 7 can be used for GND.

## **Type 3: Connecting Basic/Extensive Module to a DTE device with 3-pin wiring.**

If the"**Hardware flow control**" feature is set to "**ON**", you must loop back (or short) the RTS with CTS and DSR with DTR, DCD on MOXA site, indicated in dash-lines of the following diagrams. If the"**Hardware flow control**" feature is set to "**OFF**", you could just leave RTS, CTS, DSR, DTR, DCD open, ignoring the connection indicated in dash-lines.

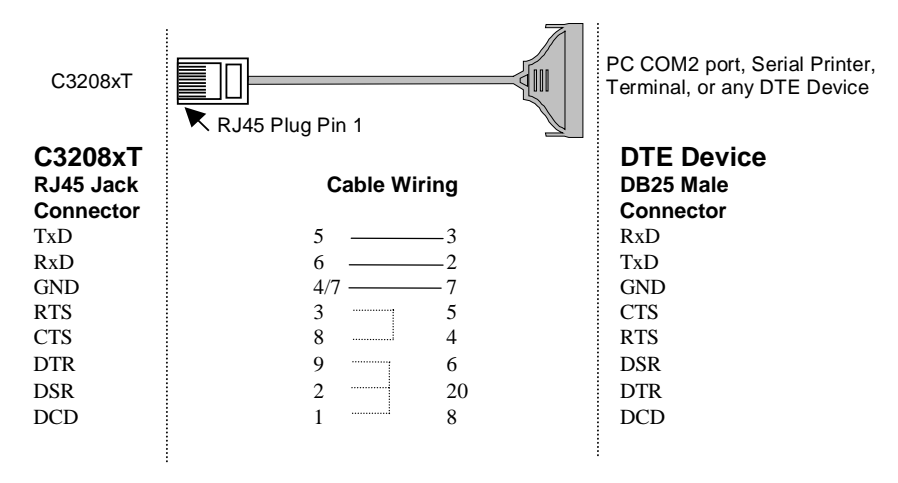

4/7 means either line 4 or line 7 can be used for GND.

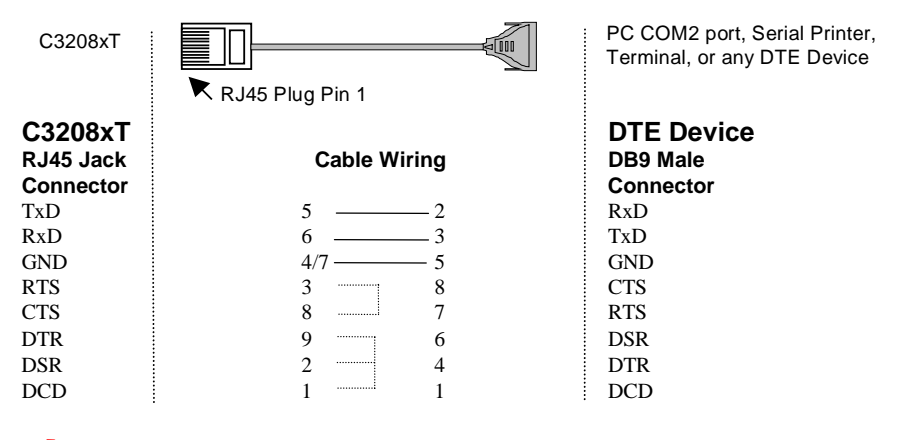

4/7 means either line 4 or line 7 can be used for GND.

Intellio C320Turbo/PCI User's Manual 5-13

## **C32020T Link Cable**

There are two different types of link cables: **25-signal-pin link cable** and **10-signalpin link cable**. The former is used when there is no external power applied to the external module (CPU/Basic Module). The latter is used when the external power is applied to the external module (CPU/Basic Module) if you have chosen to use **Long Rang Extension Kit**.

## **25-signal-pin Link Cable (standard)**

The factory-supplied 2-meter link cable (the one with 25 signal pins) is used only when you are NOT using the external power adapter. Pin assignments are given below for this 25-pin link cable.

Warning! Do not use the factory-supplied 2-meter link cable (with 25 signal pins) and the external power adapter at the same time, otherwise the Control Board or CPU/Basic Module may be seriously damaged.

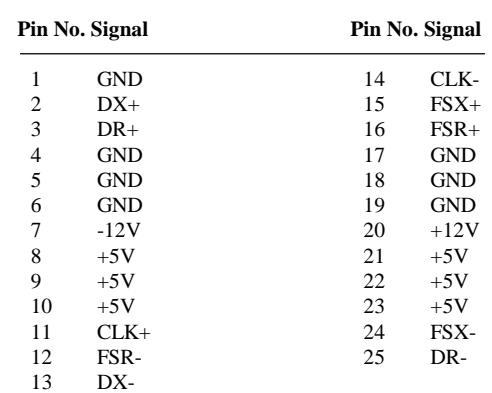

## **10-signal-pin Link Cable (for long range extension only)**

If the external power adapter is applied to the CPU/Basic Module, you will need to use the 10-pin cable accompanying with the Long Range Extension Kit. The Control Board to CPU/Basic Module should have only 10 signal pins with the following pinouts.

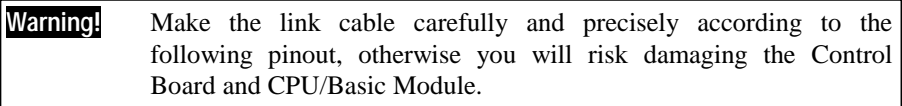

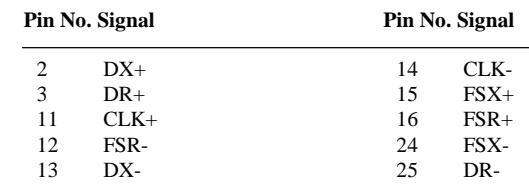

You can connect the existing 10-signal-pin cable to a 25-signal-pin cable to form a longer 2-segment cable to extend the connection distance up to 100 meters (328 ft).

5-16 Intellio C320Turbo/PCI User's Manual

# 6

# **6** Troubleshooting

## **General Troubleshooting**

Common Intellio C320Turbo/PCI problems and possible solutions are listed below, in addition to those operating systems specific ones. If you still have problems, contact your dealer or Moxa for help. Or report it using "**Problem Report Form"** at the end of this manual to your dealer at once for technical support.

#### **1. MOXA PCI board can not be detected by the MOXA driver while installing the driver.**

#### **Hardware causes and solutions:**

- a. The board is not installed or missing (absent). Please install it.
- b. The board is not properly plugged in the system. If that is the case, then reinstall the board and make sure that it fits well in a 32-bit PCI slot this time. Sometimes the slot for plugging board is bad. In this case, please try other slots until a good one is found.
- c. Your mother board does not have vacant IRQ for the Intellio C320Turbo/PCI. Please enter BIOS and make sure there are available IRQ in PCI/PnP setting.
- **2. MOXA board and driver activated but can not transfer (transmitting/receiving) data.**

#### **Hardware Causes and Solutions:**

- a. Check if wrong cable wiring. Refer to the "Connection Option and Cable Wiring" chapter for precise pinouts of the connector type you are using.
- b. Cable, external modules or board is defective. You may use other port, cable

Intellio C320Turbo/PCI User's Manual 6-1

or box or board to verify. In addition, PComm utility "Diagnostic" for Windows NT and Windows 95/98 is good for testing MOXA board and port condition. If the report of diagnostic shows error, replace the error component.

## **Software Causes and Solutions:**

- a. Intellio C320Turbo Series will check line status (CTS) before it sends data out if RTS/CTS flow control feature is set to "Enable" in configuration or application program. Please see the "Connection Options and Cable Wiring" chapter for proper wiring. Check the line status of the suspected port using the diagnostic LED indicators on the mini tester.
- b. Perhaps the application controlling the board is not correctly written according to the corresponding API of the operating system. To verify, please run existing and known good application or Moxa provided utility. For example, under Windows NT and Windows 95/98, PComm utility "Terminal emulator" or "Hyperterminal" is good for testing COM ports. Under UNIX, "Terminal emulator" in the MOXA administration utility "mxadm" and "stty", "cat", or "getty" are existed programs for testing tty port.
- **3. "CPU/Basic Module not found" message appears. Or CPU/Basic Module can not download firmware from the Control Board.**

### **Hardware Causes and Solutions:**

- a. Switch off the CPU/Basic Module. Check that the connection cable between the CPU/Basic Module and the Control Board is correct and firmly connected on both sides. Switch on the CPU/Basic Module, then power on the Control Board system to wait until the LED display of CPU/Basic Module reads "Ld".
- b. Sometimes it happens when the total consumption of power in the system is higher than the power adapter can provide. Especially when many interface boards including MOXA board(s) are plugged in the system. It is recommended to replace the current power adapter with higher watt one. Or choose the external power option if Intellio C320Turbo/PCI is used.
- c. If all the possible methods fail, the CPU/Basic Modules might be defective. Please check the module(s) **one at a time** in the system to find out the defective one.

#### **4. Error messages appear on CPU/Basic Module LED display.**

Any of the following messages means failure of the Intellio C320Turbo/PCI initialization.

- E0: CPU/Basic Module ROM error.
- E1: CPU/Basic Module RAM error.
- E2: No UART Module present.
- E4: The power to the CPU/Basic Module has been switched off and on swiftly, or some Module is missing during the power-off time.
- E5: The connection between Modules is loose or broken.
- A1: CPU/Basic Module execution failure.
- A2: CPU/Basic Module can not communicate with Control Board.
- 10: The first UART Module initialization failure.
- 20: The second UART Module initialization failure.
- 30: The third UART Module initialization failure.
- 40: The forth UART Module initialization failure.

#### **Hardware Causes and Solutions:**

If the error message persists after check, return the unit for repair.

As "E0", "E1" or "A1" occurs, usually you have to turn off and on the CPU Module. If problem persists, the CPU Module might be defective.

As "E2" occurs, turn off the CPU Module, firmly connect the UART Modules, and turn the power back on.

As "E4" occurs, usually you have to turn off the CPU/Basic Module, then turn on at least time interval 3 seconds. Or check if the total number of ports (or modules) is correct or not.

As "E5" occurs, it may indicates that the cables between modules should be fastened carefully.

As "A2" occurs, check the link between CPU Module and Control Board is fastened carefully.

As "10", "20", "30" or "40" occurs, make sure the connection between modules is proper.

Intellio C320Turbo/PCI User's Manual 6-3

**5. Upon system startup or driver initialization, the "Number of ports mismatch" message appears.**

#### **Hardware Causes and Solutions:**

The total number of ports installed is less than that of configured.

- a. Shut off the system and check all modules and their connections. Make sure that all the module(s) is(are) fastened properly.
- b. Run the board configuration program to check the board configuration. For Intellio C320Turbo/PCI, connect the CPU/Basic Module with proper number of UART/Extensive Module(s) as configured in configuration program.
- c. If all the possible methods fail, one of the module(s) might be defective. Please check the module(s) **one at a time** in the system to find out the defective one.

## **Windows NT**

This section is specific for troubleshooting under Windows NT. For general problems and solutions, please see the previous section, "General Troubleshooting".

**1. After system starts, error message "MOXA C320Turbo/PCI Multiport Board #1 addr(XXX): CPU/Basic Module not found!" appears in Event Log.**

Shutdown the system first and refer to the problem 3 for solutions in the previous section, "General Troubleshooting".

## **2. After system starts, error message "MOXA C320Turbo/PCI Multiport Board #1 addr(XXX): number of UART Modules mismatch!" appears in Event Log.**

Make sure that all the modules are fastened properly. Or open [**Control Panel**], select the [**Network**] icon, [**Adapters**] tab, and select "**MOXA Intellio C320Turbo Series Adapter**" item in the "Installed Adapter Cards:" and click on the [**Properties...**] button to start the "MOXA Configuration Panel" dialog box, and make sure to connect the CPU Module with proper number of UART Module(s) as configured.

## **3. After system starts, error message "MOXA C320Turbo/PCI Multiport Board #1 addr(XXX): number of ports mismatch!" appears in Event Log.**

Make sure that all the module(s) is(are) fastened properly and the ports installed are the same as configured. Or open [**Control Panel**], select [**Network**] icon, then [**Adapters**] tab, select "**MOXA Intellio C320Turbo Series Adapter**" item in the "Installed Adapter Cards:" and click on the [**Properties...**] button to start the "MOXA Configuration Panel" dialog box, and make sure to connect the CPU Module with proper number of UART Module(s) as configured.

## **4**. **After system starts, error message "MOXA C320Turbo/PCI Multiport Board #1 addr(XXX): IRQ test failure!" appears in Event Log.**

This indicates MOXA board is found but the IRQ is conflicting with other adapter. Please make sure there is no conflict with other adapter's IRQ. Check the PCI BIOS IRQ setting first. Make sure IRQ is available.

## **5**. **After system starts, error message "MOXA C320Turbo Multiport Board #1 addr(XXX): CPU/Basic module download failure!" appears in Event Log.**

 Shutdown the system first and refer to the problem **3** for solutions in the previous section, "General Troubleshooting".

## **6. Windows NT system panic (blue screen).**

The possible reason is IRQ conflict with other ISA Bus adapters like LAN and SCSI board, RAID controller or system BIOS.

## **7. Error message "C320tnt.cod file not found!" appears. Error message "C320tnt.cod file length is wrong!" appears. Error message "C320tnt.cod file data content error!" appears.**

It means something is wrong with driver installation or the file has been deleted accidentally or corrupted somehow. To recover, simply reinstall the driver.

## **Windows 95/98**

This section is specific for troubleshooting under Windows 95/98. For general problems and solutions, please see the previous section, "General Troubleshooting".

## **1. Error message "MOXA C320Turbo/PCI (BusNo=xx, DevNo=xx) at base memory [XXX] download failure!" appears.**

Shutdown the system first and refer to the problem 3 for solutions in the previous section, "General Troubleshooting".

**2. Error message "MOXA C320Turbo/PCI (BusNo=xx, DevNo=xx) at base memory [XXX] number of UART Modules mismatch!" appears.**

Make sure that all the module(s) is(are) fastened properly. Or click on the Taskbar [**Start**] button, [**Programs**] menu, [**MOXA Utilities**] menu, [**MOXA Configuration Panel**] icon, and connect the CPU Module with proper number of UART Module(s) as configured.

**3. Error message "MOXA C320Turbo/PCI (BusNo=xx, DevNo=xx) at base memory [XXX] ports number mismatch!" appears.**

Make sure that all the Module(s) is(are) fastened properly and the ports installed are the same as configured. Or click on the Taskbar [**Start**] button, [**Programs**] menu, [**MOXA Utilities**] menu and [**MOXA Configuration Panel**] icon, and connect the Basic Module with proper number of Extensive Module(s) as configured.

**4. Error message "MOXA C320Turbo/PCI (BusNo=xx, DevNo=xx) at base memory [XXX] CPU/Basic Module not found!" appears.**

Shutdown the system first and refer to the problem **3** for solutions in the previous section, "General Troubleshooting".

**5**. **Error message "MOXA C320Turbo/PCI (BusNo=xx, DevNo=xx) at base memory [XXX] CPU/Basic Module download failure!" appears.**

Shutdown the system first and refer to the problem **3** for solutions in the previous section, "General Troubleshooting".

## **6. Error message "C320Turbo/PCI (BusNo=xx, DevNo=xx) at base memory [XXX] interrupt failure!" appears.**

This indicates MOXA board is found but the IRQ is conflicting with other adapter. Make sure there is no conflict with other adapter's IRQ. Check the PCI BIOS IRQ setting and make sure IRQ is available.

## **7. Error message "C320twin.cod file not found!" appears. Error message "C320twin.cod file length is wrong!" appears. Error message "C320twin.cod file data content error!" appears.**

It means something is wrong with driver installation or the file has been deleted accidentally or corrupted somehow. To recover, simply reinstall the driver.

## **UNIX**

This section is specific for troubleshooting under UNIX. For general problems and solutions, please see the previous "General Troubleshooting" section.

## **1. During system reboots, error message "WARNING! C320Turbo/PCI (XX000;BusNo=X;DevNo=X) not found!" appears.**

The possible cause is memory conflict or defective board. Please shutdown the system first, and then refer to the problem **1** for solutions in the previous "General Troubleshooting" section.

## **2. During system reboots, error message "ERROR! C320Turbo/PCI (XX000; BusNo=X;DevNo=X) download failed!" appears.**

The possible cause is memory conflict or defective board. Please shutdown the system first, and then refer to the problem **1** for solutions in the previous "General Troubleshooting" section.

#### **3. MOXA port responds too slowly or abnormal key operation.**

The applications are not compatible with the Intellio C320Turbo/PCI On-board line discipline. The only way to work it around is to set On-board line discipline feature to "Disable" in [Board] sub-menu of Advanced configuration (the "UNIX" section of the "Software Installation" chapter).

**4. When respawning quite a few number of tty ports, the following error messages appear: "Time out table overflow", "File table overflow", "Region table overflow".**

The above error messages imply that the system resources are exhausted. You should tune the kernel parameters to a larger value and rebuild the kernel to be able to accommodate the new configuration. Refer to UNIX system manual about how to tune the parameters and rebuild kernel.

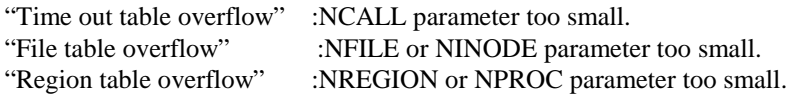

## **5. The newly rebuilt kernel could not boot.**

The Intellio C320Turbo/PCI driver might not be built into the new kernel correctly.

- a. Please use the last good kernel backup to boot again. The kernel backup in SCO UNIX is **/unix.moxa** while in UNIX SVR4.2 **/stand/unix.moxa**.
- b. Then remove the Intellio C320Turbo/PCI driver. Refer to "UNIX" section of "Software Installation" chapter for driver removal.
- c. Re-install the Intellio C320Turbo/PCI driver once more.
- **6. When using MOXA port for PPP/SLIP connection, what should the "On Board Line Discipline" feature be set to?**

Set to "Disable". Otherwise the PPP/SLIP connection will fail.

6-10 Intellio C320Turbo/PCI User's Manual

# Appendix **Technical Reference**

# **Specifications**

## **System**

- Up to 32 serial ports per Control Board
- Up to 4 Control Boards per PC system for a total of 128 ports
- Supports device drivers for most popular operating systems. See the driver support list below:

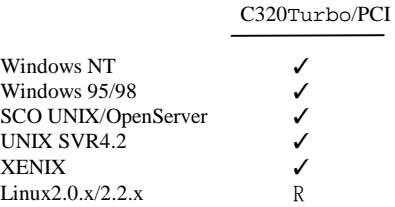

- ✓ : Driver supported by Moxa and shipped with product
- R : By request
- Note: Download the newest drivers from the MOXA FTP service

## **Control Board**

- 57 MHz TMS320BC52 processor
- 512 KB dual-ported RAM, maps to 16K Bytes system RAM
- Base addresses from 1M to 4G
- $\triangleleft$  Selectable IRQ: 2 (or 9), 3, 4, 5, 7, 10, 11, 12, or 15
- Half-size board, ASIC and SMT design
- CPU/Basic Module can be located up to 100 m (328 ft) away from the host computer

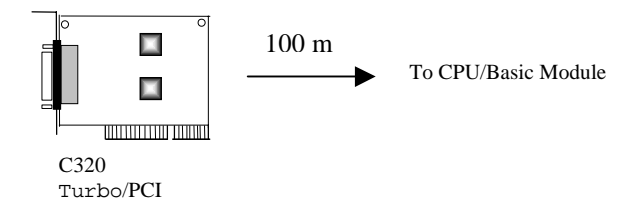

Intellio C320Turbo/PCI A-1

## **CPU Module and UART Module for Desktop Option**

## **CPU Module (for Desktop option)**

- 40 MHz TMS320C52 processor
- 16 KB ROM and 32 K Words RAM
- Diagnostic LEDs show full status of each serial port, including TxD, RxD, DTR, DSR, RTS, CTS, DCD
- Optional power adapter for use when the distance between Control Board and CPU Module is longer than 2 meters. In this case, a 10-signal-pin DB25 to DB25 cable must be used between Control Board and CPU Module.
- Power switch
- FCC Class A

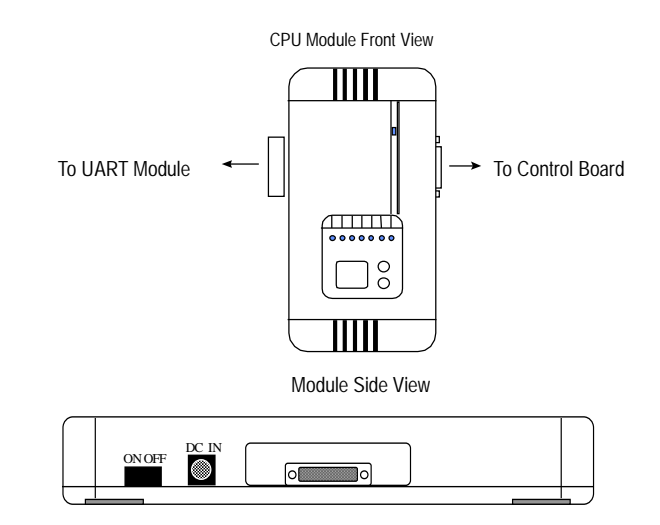

## **UART Module (for Desktop option)**

- $\div$  8 RS-232/RS-422 serial ports
- $\div$  TI550C UART chip with 32 bytes FIFO (Tx+Rx) and on-chip hardware flow control
- Each UART chip drives one serial port (Max. 460.8 Kbps)
- Up to 4 (at least one) modules can be connected to one Control Board
- RS-232 (DB25 female/male connectors) : TxD, RxD, RTS, CTS, DTR, DSR, DCD, GND (Full modem control signals)
- RS-422 (DB25 female connectors) : TxD+/-, RxD+/-, CTS+/-, RTS+/-, GND
- $\div$  Fixing Kit with 2 metal plates and 4 screws
- FCC Class A

A-2 Intellio C320Turbo/PCI

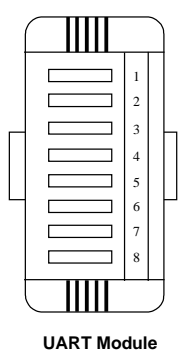

## **Basic Module and Extensive Module for Rackmount Option Basic Module (for Rackmount option)**

## 8 or 16 serial ports

- 40MHz TMS320C52 processor
- 16KB ROM and 32K Words RAM
- Diagnostics LEDs show full status of each serial port, including TxD, RxD, DTR, DSR, RTS, CTS, DCD
- $\div$  16550C UART chip with 32 bytes FIFO (Tx+Rx) and on-chip hardware flow control
- Each UART chip drives one serial port (Max. 460.8K bps)
- Full modem control (RS-232 interface)
- RJ-45 connector for each serial port
- Optional power adapter for use when the distance between Control Board and Basic Module is longer than 2 meters. In this case, a 10-signal-pin DB25 to DB25 cable must be used between Control Board and Basic Module.
- **Power switch**

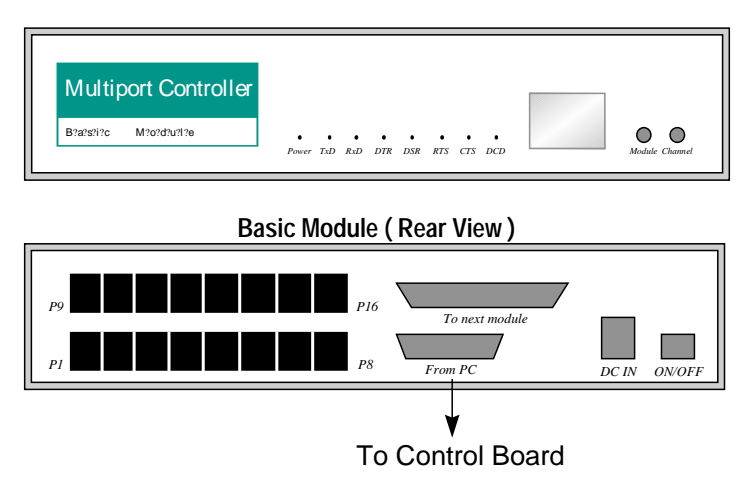

## **Basic Module ( Front View )**

## **Extensive Module (for Rackmount option)**

- ❖ 8 or 16 RS-232 serial ports
- ❖ 16550C UART chip with 32 bytes FIFO (Tx+Rx) and on-chip hardware flow control
- ❖ Each UART chip drives one serial port (Max. 460.8 Kbps)
- ❖ Full modem control (RS-232 interface)
- ❖ RJ-45 connector for each serial port

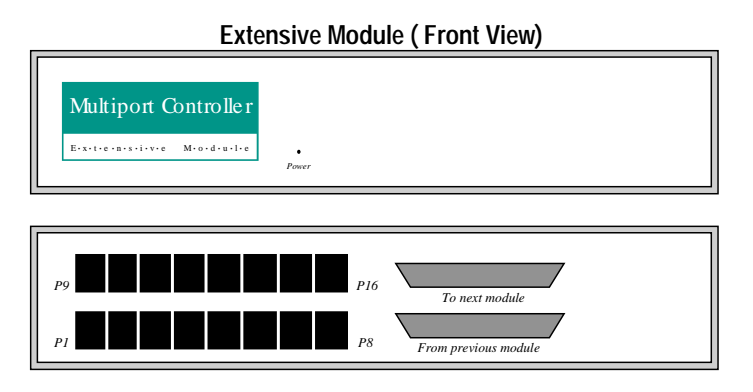

A-4 Intellio C320Turbo/PCI

## **PCI**

The 32-bit Intellio C320Turbo/PCI board complies with PCI Spec. 2.1. Hardware configuration for IRQ and Memory addresses is automatically assigned by PCI BIOS. Hence, it is a must to **have the board plugged first** before installing software driver.

Unlike ISA slots, different PCI slots in the same PC may have different bus numbers and device numbers with respect to PCI specifications. The same PCI board will have different system configurations if switched to a different PCI slot, which may be called **slot-sensitive** or **slot-dependent**. This may also apply to PCI slots in PC of different mother board, which may use **different device number set**. For example, some use 17, 18, 19, and 20 for identifying the respective PCI slot but some use 11, 12, 13 and 14.

Due to the **slot-dependency**, it is necessary to **re-configure the software driver** once the board is plugged in different PCI slots.

Up to four boards of Intellio C320Turbo/PCI are allowed in a system. When installing multiple boards, **please do keep in mind the order you plug the boards** for distinguishing the boards installed.

## **Dual-Ported RAM**

There is 512 KB of dual-ported DRAM on the Intellio C320Turbo/PCI Control Board, which is used as a data buffer and memory map device for the motherboard. it is called "dual-ported" because it is accessed by both motherboard CPU and the Intellio C320Turbo/PCI Control Board's on-board CPU. Generally speaking, the memory access time is much faster than normal I/O access.

All messages and data are transferred through this 512 KB dual-ported memory. The buffer area appears as normal 16-bit memory to the PC AT I/O channel.

Every Intellio C320Turbo/PCI Control Board only occupies 16 KB of memory space (window) from the system point of view. Memory base addresses range from 1 M to 4 GB.

# **16550C in UART/Basic/Extensive Modules**

The 16550C is an advanced asynchronous controller capable of on-chip hardware flow control and highest speed up to 921.6 Kbps. Inside UART/Basic/Extensive Module, each 16550C chip controls one port.